**VMware vSphere 6.5**

// Installation // Betrieb // Optimierung

// Troubleshooting

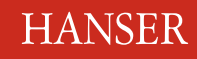

thomas JOOS

homas JOOS

VMware vSphere 6.5

Joos

## **Bleiben Sie auf dem Laufenden!**

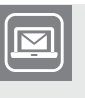

Unser **Computerbuch-Newsletter** informiert Sie monatlich über neue Bücher und Termine. Profitieren Sie auch von Gewinnspielen und exklusiven Leseproben. Gleich anmelden unter

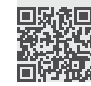

**www.hanser-fachbuch.de/newsletter**

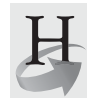

**Hanser Update** ist der IT-Blog des Hanser Verlags mit Beiträgen und Praxistipps von unseren Autoren rund um die Themen Online Marketing, Webentwicklung, Programmierung, Softwareentwicklung sowie IT- und Projektmanagement. Lesen Sie mit und abonnieren Sie unsere News unter

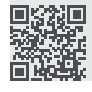

**www.hanser-fachbuch.de/update** 

Thomas Joos

# VMware vSphere 6.5

# Installation, Betrieb, Optimierung, Troubleshooting

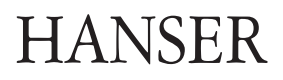

Der Autor: *Thomas Joos*, Bad Wimpfen thomasjoos.wordpress.com

Alle in diesem Buch enthaltenen Informationen, Verfahren und Darstellungen wurden nach bestem Wissen zusammengestellt und mit Sorgfalt getestet. Dennoch sind Fehler nicht ganz auszuschließen. Aus diesem Grund sind die im vorliegenden Buch enthaltenen Informationen mit keiner Verpflichtung oder Garantie irgendeiner Art verbunden. Autor und Verlag übernehmen infolgedessen keine juristische Verantwortung und werden keine daraus folgende oder sonstige Haftung übernehmen, die auf irgendeine Art aus der Benutzung dieser Informationen – oder Teilen davon – entsteht.

Ebenso übernehmen Autor und Verlag keine Gewähr dafür, dass beschriebene Verfahren usw. frei von Schutzrechten Dritter sind. Die Wiedergabe von Gebrauchsnamen, Handelsnamen, Warenbezeichnungen usw. in diesem Buch berechtigt deshalb auch ohne besondere Kennzeichnung nicht zu der Annahme, dass solche Namen im Sinne der Warenzeichen- und Markenschutz-Gesetzgebung als frei zu betrachten wären und daher von jedermann benutzt werden dürften.

Bibliografische Information der Deutschen Nationalbibliothek:

Die Deutsche Nationalbibliothek verzeichnet diese Publikation in der Deutschen Nationalbibliografie; detaillierte bibliografische Daten sind im Internet über<http://dnb.d-nb.de> abrufbar.

Dieses Werk ist urheberrechtlich geschützt.

Alle Rechte, auch die der Übersetzung, des Nachdruckes und der Vervielfältigung des Buches, oder Teilen daraus, vorbehalten. Kein Teil des Werkes darf ohne schriftliche Genehmigung des Verlages in irgendeiner Form (Fotokopie, Mikrofilm oder ein anderes Verfahren) – auch nicht für Zwecke der Unterrichtsgestaltung – reproduziert oder unter Verwendung elektronischer Systeme verarbeitet, vervielfältigt oder verbreitet werden.

© 2018 Carl Hanser Verlag München, www.hanser-fachbuch.de Lektorat: Sylvia Hasselbach Fachlektorat: Georg Weiherer, Münzenberg Copy editing: Sandra Gottmann, Münster-Nienberge Umschlagdesign: Marc Müller-Bremer, München, www.rebranding.de Umschlagrealisation: Stephan Rönigk Gesamtherstellung: Kösel, Krugzell Ausstattung patentrechtlich geschützt. Kösel FD 351, Patent-Nr. 0748702 Printed in Germany

Print-ISBN: 978-3-446-45057-8 E-Book-ISBN: 978-3-446-45297-8

## **Inhalt**

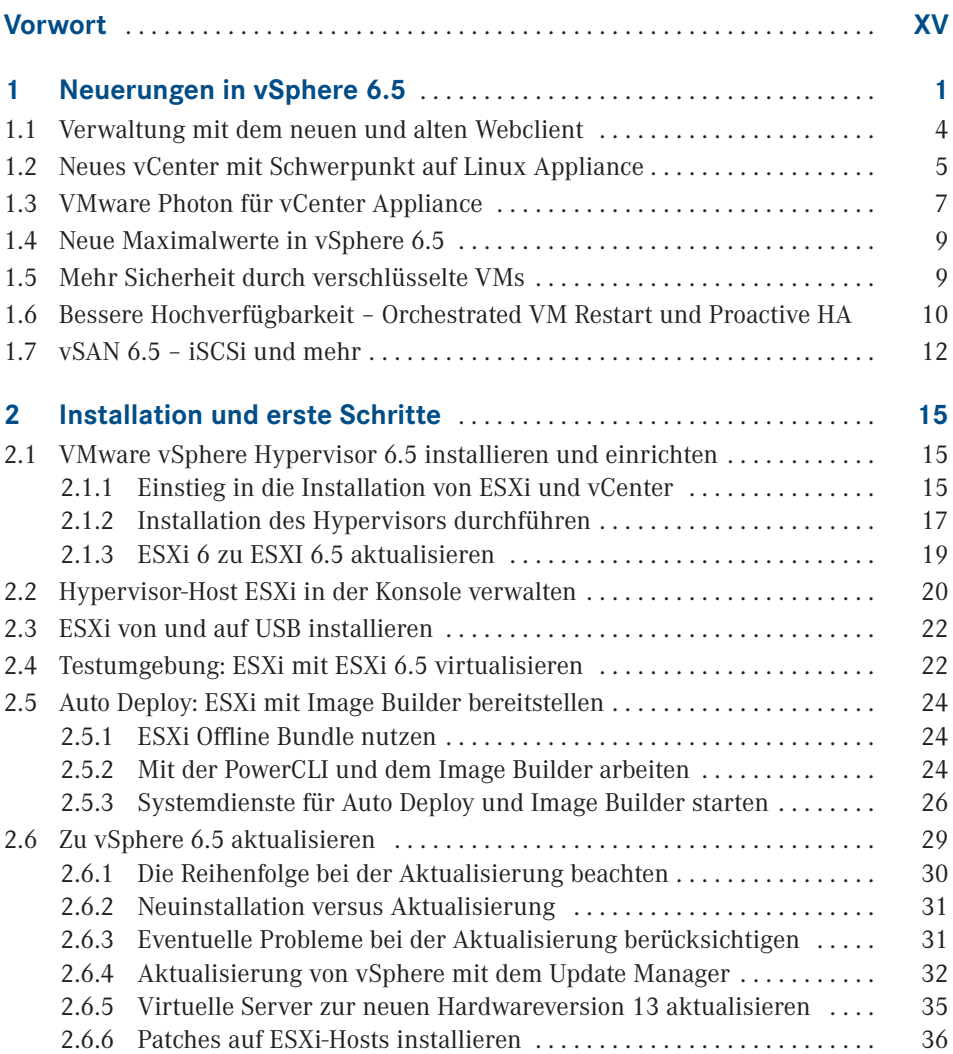

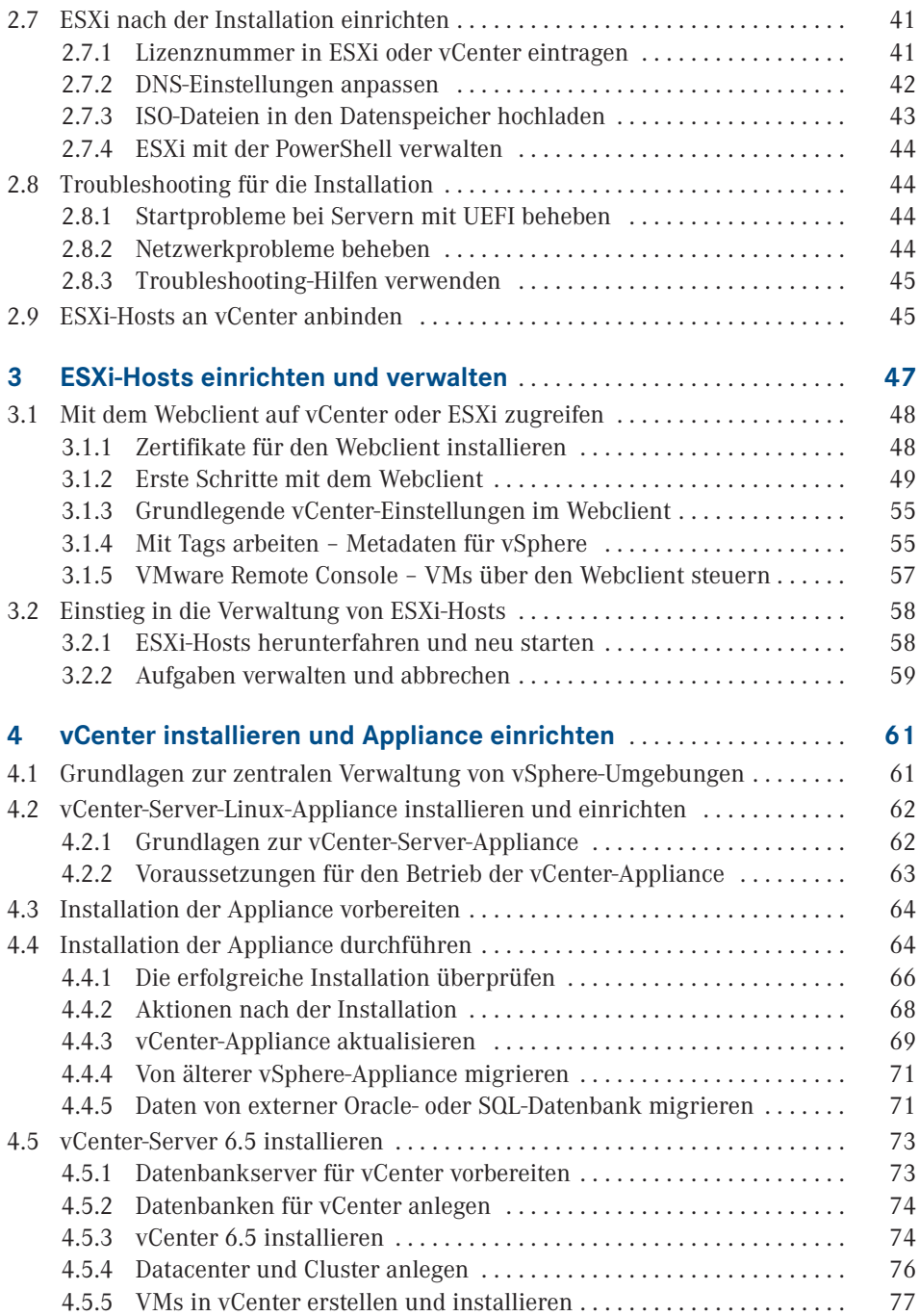

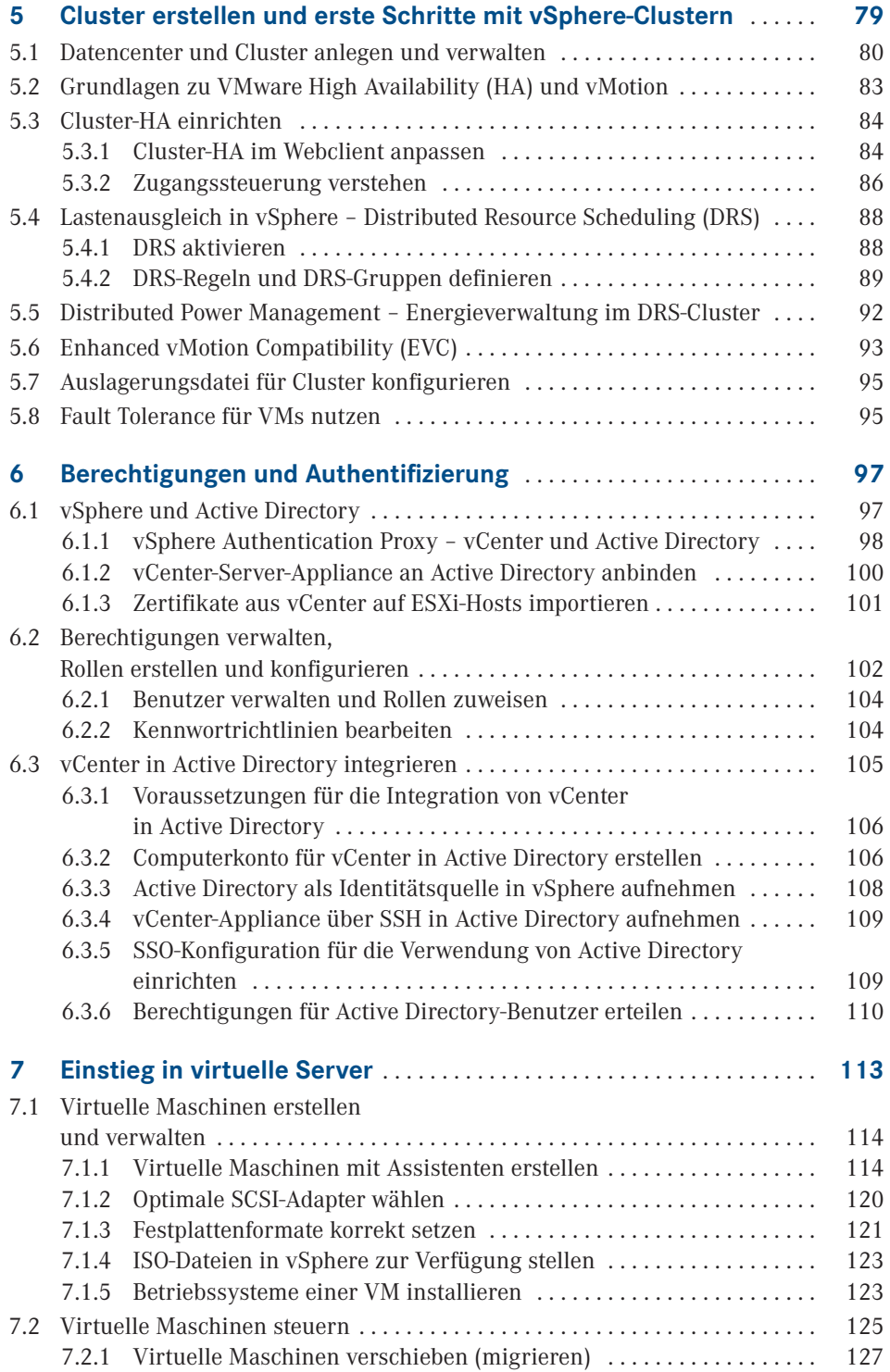

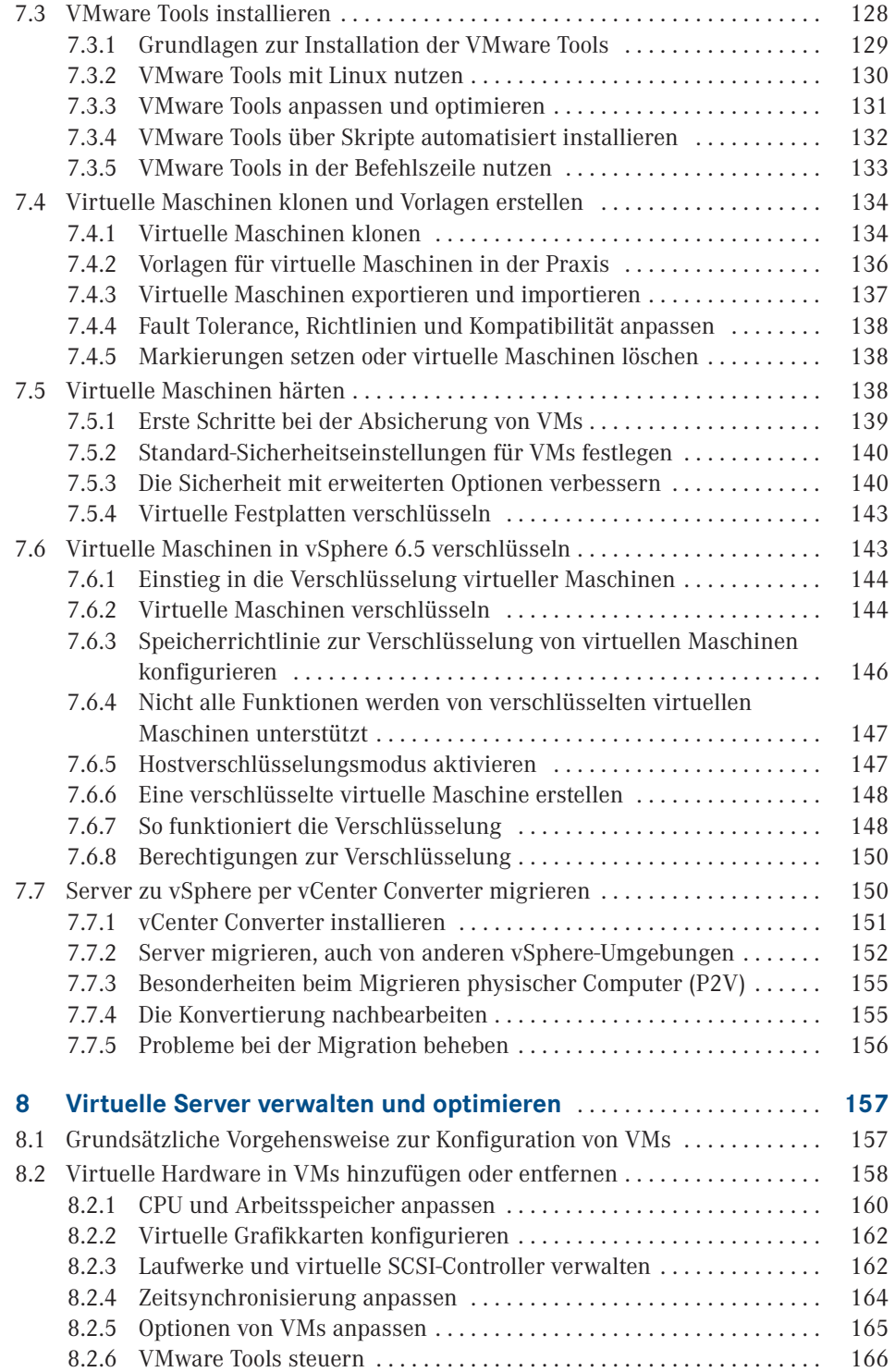

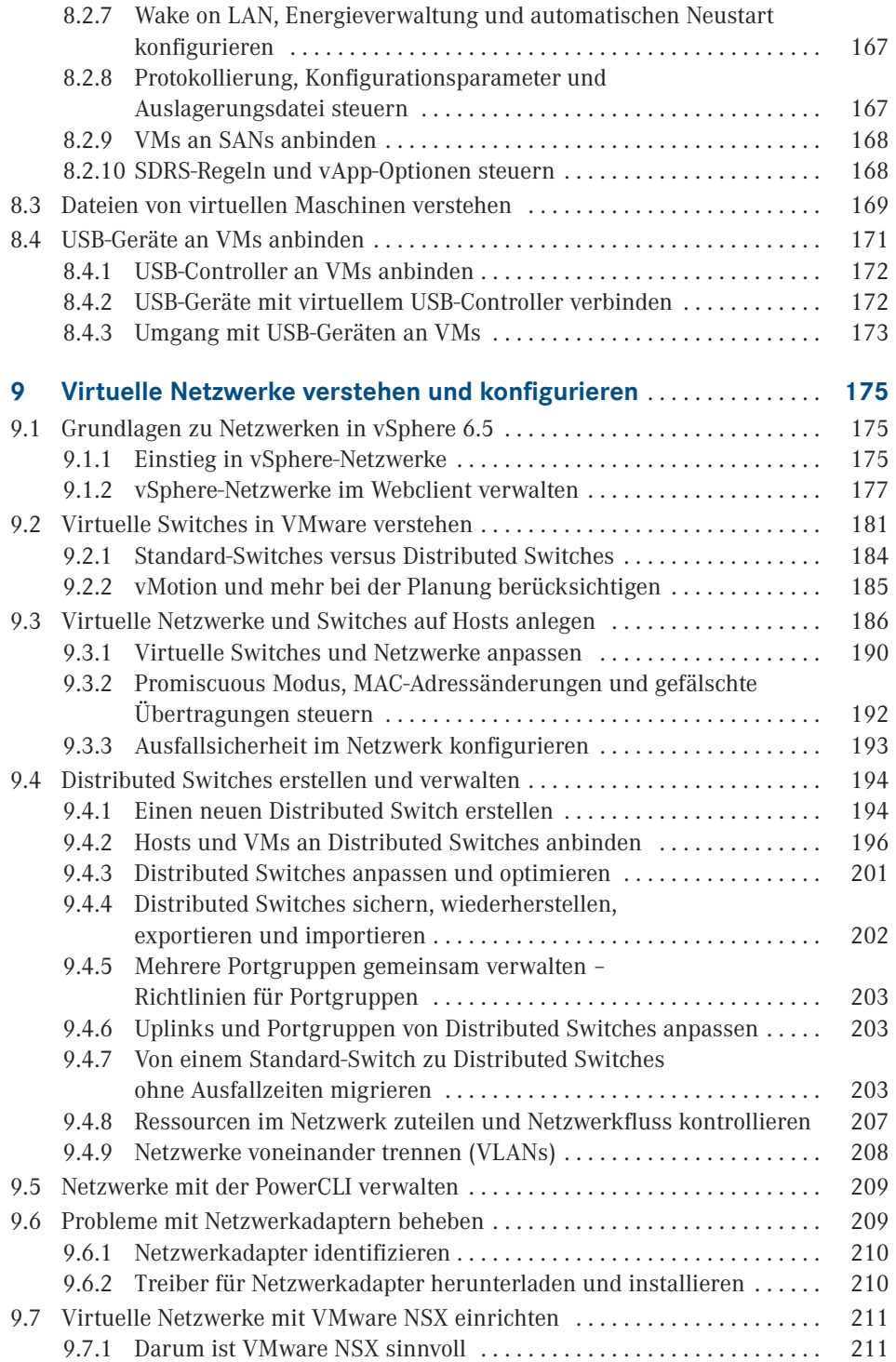

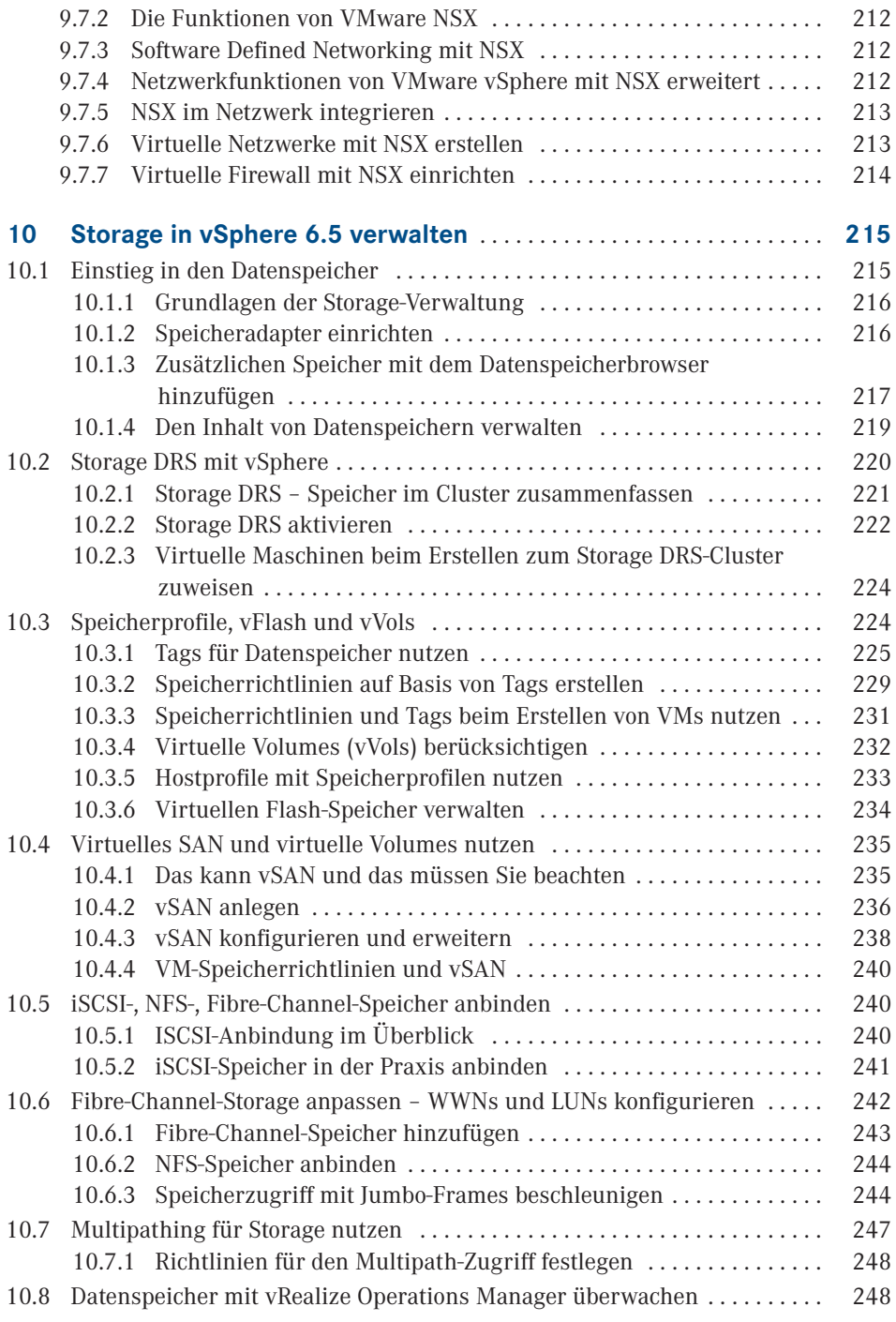

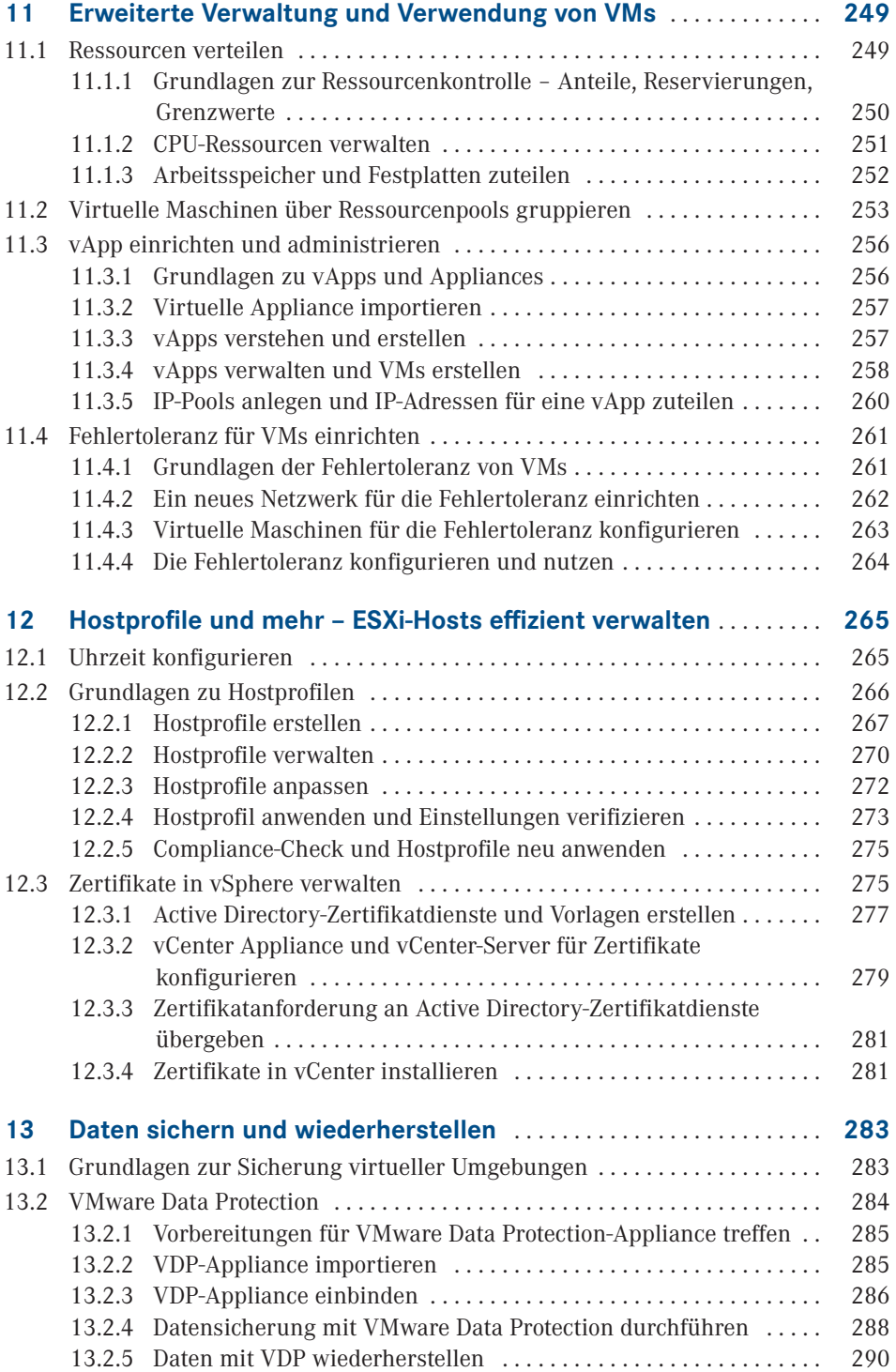

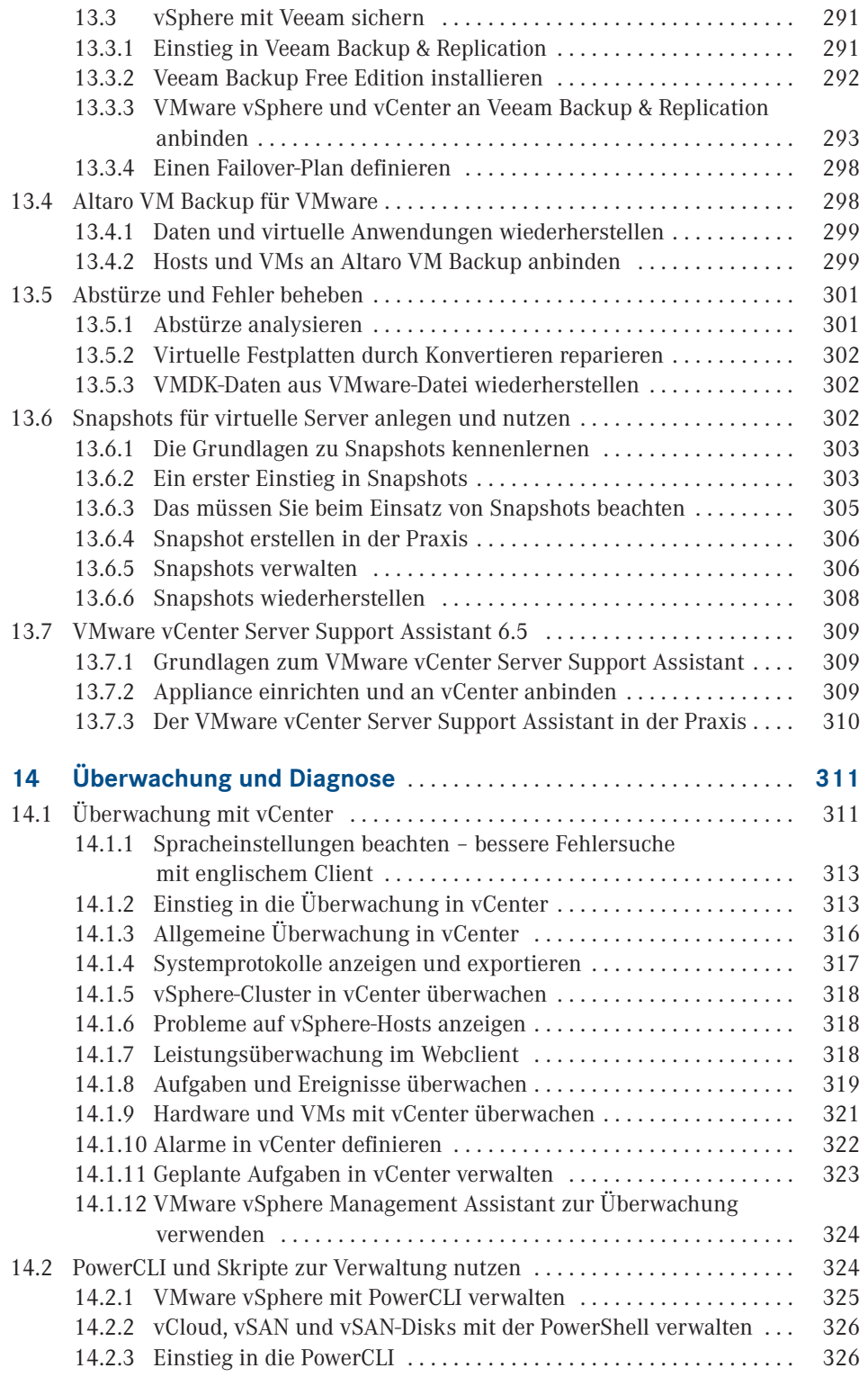

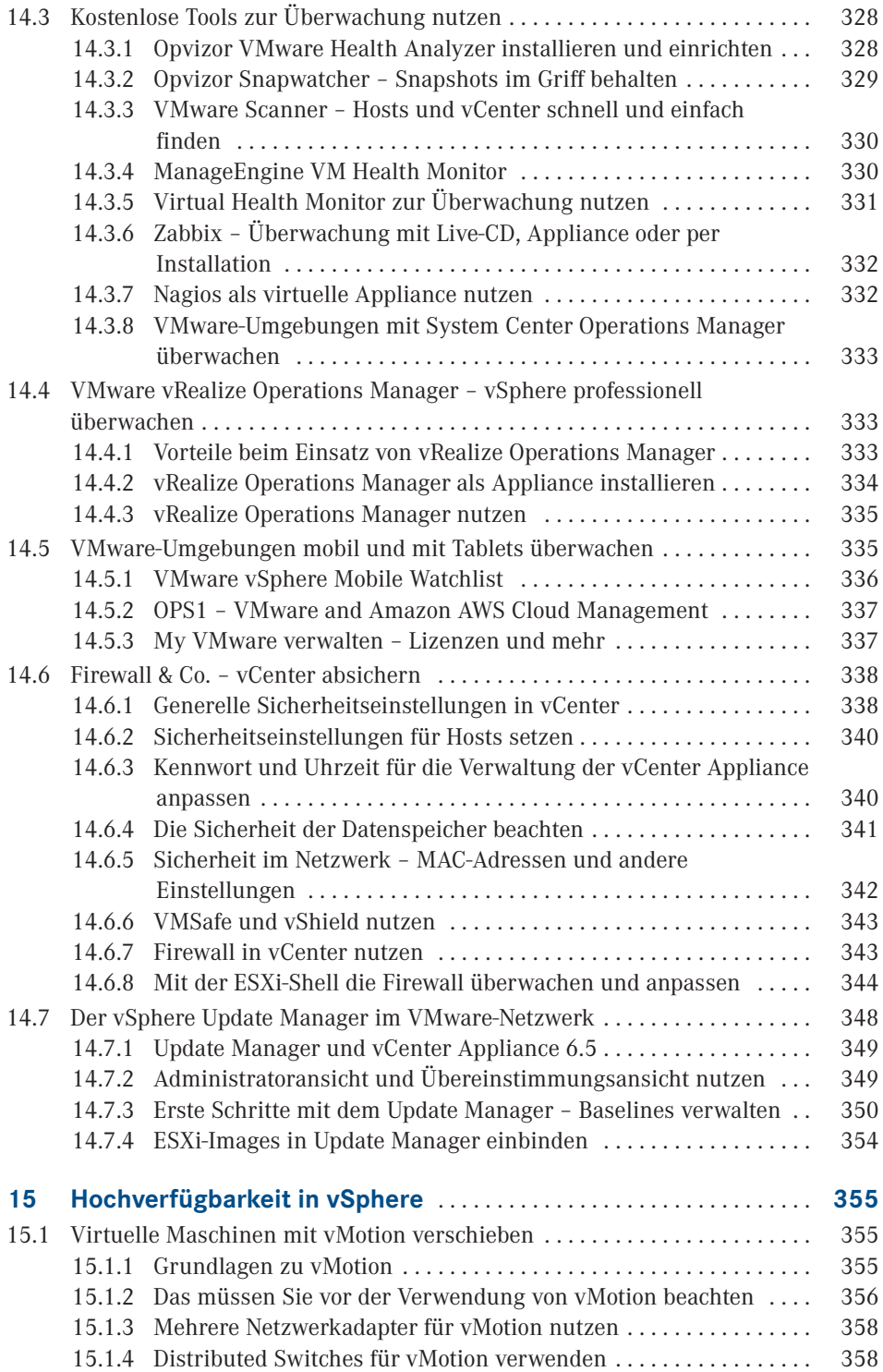

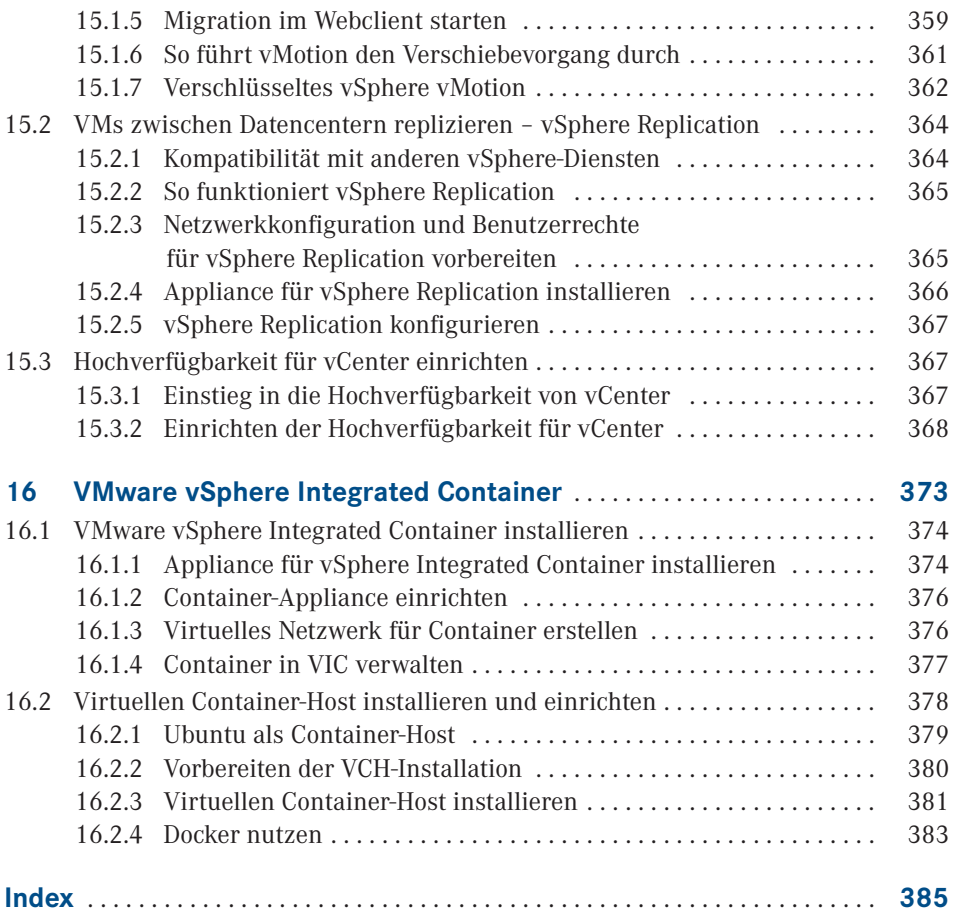

## **Vorwort**

Liebe Leserinnen, liebe Leser,

in diesem Buch werden Ihnen zunächst die Neuerungen in VMware vSphere 6.5 vorgestellt und anschließend die Grundlagen für einen ersten Einstieg in das System gelegt. Sie er fahren, wie ESXi-Hosts installiert, eingerichtet und zusammen mit vCenter 6.5 zu einem Cluster zusammengefasst werden. Dabei werden auch die Neuerungen in VMware vCenter 6.5 näher erläutert und zusätzlich wird die neue vCenter-Appliance umfassend behandelt.

Im Fokus stehen vor allem leicht durchführbare Schritte, mit denen auch Anfänger schnell und einfach in das Thema VMware vSphere 6.5 einsteigen können. Da VMware mit vSphere 6.5 den Windows-Client endgültig abgeschafft hat, müssen sich Windows-Administratoren umorientieren. Das Hauptwerkzeug bleibt der Webclient, den VMware aber zunehmend durch den neuen HTML5-Client ersetzen wird. Auch die PowerShell-Erweiterung PowerCLI ist interessant und wird in diesem Buch an verschiedenen Stellen behandelt.

Ein besonderer Dank gilt der Thomas-Krenn AG, die durch die Bereitstellung des notwendigen Servers den Aufbau einer umfassenden Testumgebung ermöglicht hat. Um alle Funktionen von vSphere zu nutzen, ist moderne Hardware notwendig, welche auch von VMware für vSphere zertifiziert ist.

Ihr

Thomas Joos

## **Neuerungen in vSphere 6.5**

**1**

Mit vSphere 6.5 stellt VMware die neue Version seiner Virtualisierungslösung vor. Parallel dazu werden auch die begleitenden Produkte aktualisiert. In der neuen Version gibt es zahlreiche Funktionsneuerungen vor allem in Bezug auf die Verwaltung, Hochverfügbarkeit und Flexibilität von vSphere-Clustern.

Im Fokus der Verwaltung steht in der neuen Version der aktualisierte Webclient, der auf HTML5 aufbaut. Der Windows-Client ist mit vSphere 6.5 nicht mehr verfügbar. Mit einem bereits vorhandenen Windows-Client kann auch nicht mehr auf vSphere 6.5-Hosts zugegriffen werden, wenn er auf einer Arbeitsstation installiert ist.

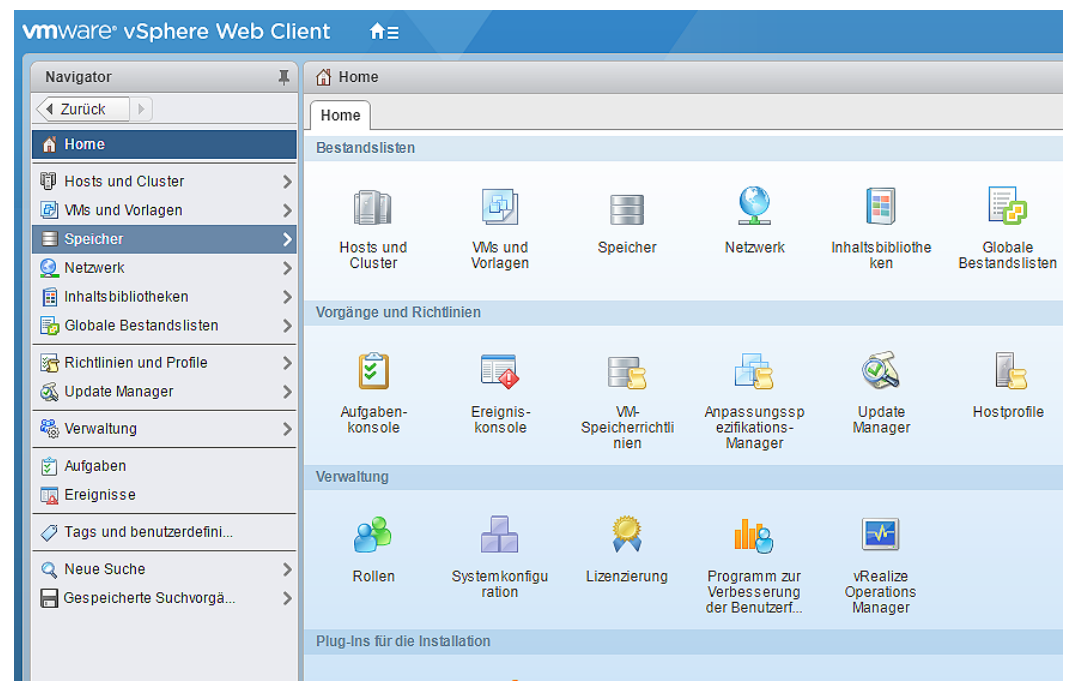

**Abbildung 1.1** vSphere 6.5 wird vor allem mit dem klassischen Webclient verwaltet.

Die Verwaltung von vSphere 6.5 findet ausschließlich mit den beiden Webclients und der PowerCLI statt. Auch für diese gibt es eine neue Version, in der die PowerShell-Cmdlets alle neuen Funktionen von vSphere 6.5 verwalten können. In diesem Kapitel gehen wir auf weitere Neuerungen dazu ein.

**HINWEIS:** Ab vSphere 6.5 ist der Windows-Client mit der Bezeichnung vSphere-Client nicht mehr verfügbar. Stattdessen bezeichnet VMware den neuen auf HTML5 basierenden Webclient nun als vSphere-Client. In diesem Buch verwenden wir daher die gleiche Bezeichnung.

Der Webclient, der bereits aus vSphere 6 bekannt ist, trägt auch in vSphere 6.5 die Bezeichnung Webclient und basiert weiterhin auf Flash. Der klassische Webclient verfügt derzeit noch über mehr Funktionen als der neue vSphere-Client. Das will VMware aber durch Updates nach und nach ändern.

L

| VMware PowerCLI 6.5 Release 1 build 4624819                                                                                                    |           |                                 |  |  |
|----------------------------------------------------------------------------------------------------|-----------|---------------------------------|--|--|
| Welcome to VMware PowerCLI!                                                                                                    |           |                                 |  |  |
| Log in to a vCenter Server or ESX host:<br>Connect-VIServer<br>To find out what commands are available, type: Get-VICommand<br>To show searchable help for all PowerCLI commands: Get-PowerCLIHelp<br>Once you've connected, display all virtual machines: Get-VM<br>If you need more help, visit the PowerCLI community: Get-PowerCLICommunity |           |                                 |  |  |
| Copyright (C) VMware, Inc. All rights reserved.                                                                                                    |           |                                 |  |  |
| PowerCLI C:\> connect-viserver                                                                                                    |           |                                 |  |  |
| Cmdlet Connect-VIServer an der Befehlspipelineposition 1<br>Geben Sie Werte für die folgenden Parameter an:<br>Server[0]: vcenter.joos.int<br>Server[1]:                                                                                                    |           |                                 |  |  |
| Name                                                                                                    | Port User |                                 |  |  |
| vcenter.joos.int                                                                                                    |           | 443 VSPHERE.LOCAL\Administrator |  |  |

**Abbildung 1.2** vSphere 6.5 kann mit der neuen Version der PowerCLI verwaltet werden.

Darüber hinaus gibt es in vSphere 6.5 zahlreiche Neuerungen im Bereich der Hochverfügbarkeit. Das VMware-Dateisystem VMFS (Virtual Maschine File System) steht in vSphere 6.5 in der neuen Version 6 zur Verfügung.

Neuerungen gibt es in diesem Bereich vor allem im Format der Snapshots (auch als Prüfpunkte oder Momentaufnahmen bezeichnet) und der besseren Speicherverwaltung beim Freigeben von nicht mehr verwendetem Speicher. Es ist allerdings nicht möglich, von einer vorhandenen Version auf VMFS 6 zu aktualisieren. Dazu muss der entsprechende Datenspeicher zunächst freigeräumt und neu initialisiert werden.

| ۞ Aktionen –<br>krenn2-02<br>国<br>e<br>rŸ<br>- 177<br>Q |                                                |                                |  |  |  |  |
|---------------------------------------------------------|------------------------------------------------|--------------------------------|--|--|--|--|
| Übersicht<br>Überwachen<br>Erste Schritte               | Berechtigungen<br>Konfigurieren                | <b>VMs</b><br>Dateien<br>Hosts |  |  |  |  |
| Eigenschaften<br>$\blacktriangleleft$                   |                                                |                                |  |  |  |  |
| <b>Allgemein</b>                                        | Name                                           | krenn2-02                      |  |  |  |  |
| Funktionssätze                                          | Dateisystem<br>$\overline{\mathbf{v}}$         |                                |  |  |  |  |
| Geräte-Backing<br>Konnektivität und Mehrfachpfad        | Typ                                            | <b>VMFS 6.81</b>               |  |  |  |  |
|                                                         | Maximale Dateigröße                            | 64,00 TB                       |  |  |  |  |
|                                                         | Maximale Größe der virtuellen<br>Festplatte    | 62.00 TB                       |  |  |  |  |
|                                                         | Blockgröße                                     | 1 MB                           |  |  |  |  |
|                                                         | Granularität der<br>Speicherplatzrückforderung | 1 MB                           |  |  |  |  |
|                                                         | Laufwerktyp                                    | Flash                          |  |  |  |  |

**Abbildung 1.3** vSphere 6.5 unterstützt die neue Version 6 des Dateisystems VMFS.

Wie in Windows Server 2016 hält auch in vSphere 6.5 die Container-Technologie Einzug. Die neue vSphere-Version bietet dazu eine Docker-kompatible Schnittstelle für Container an.

VMware bezeichnet die Technik als vSphere Integrated Container. Verwaltet werden können die Container zum Beispiel mit der Cloudmanagement-Plattform vRealize. Diese kann aber nicht nur die Container in vSphere 6.5 verwalten, sondern auch in Microsoft Azure.

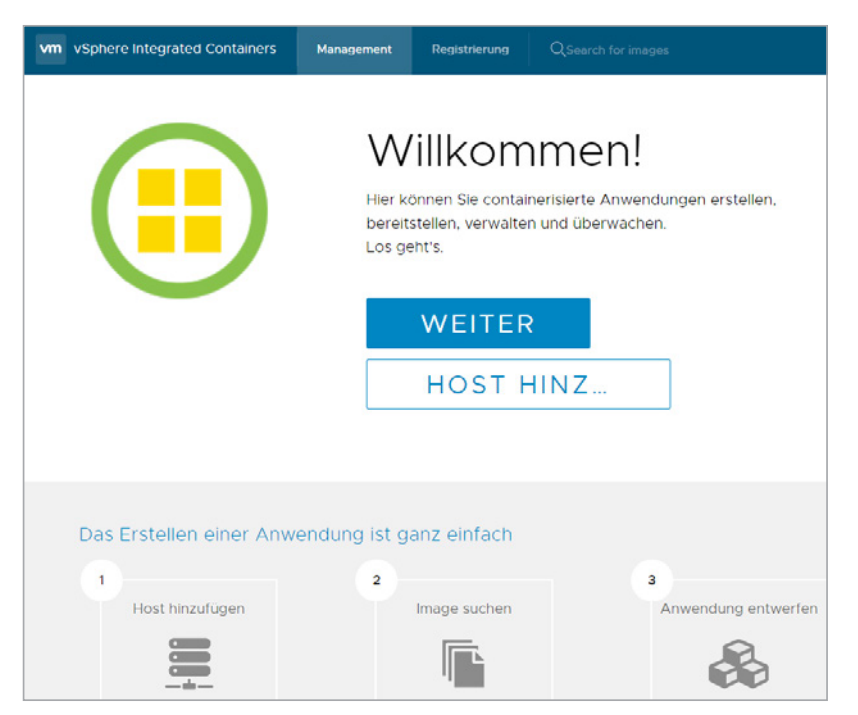

**Abbildung 1.4** vSphere 6.5 unterstützt die Container-Technologie Docker.

Der Preis von vSphere 6.5 liegt bei etwa 1000 US-Dollar pro CPU, bei vSAN müssen Unternehmen mit etwa 2500 US-Dollar rechnen.

#### **■ 1.1 Verwaltung mit dem neuen und alten Webclient**

Die Verwaltung von vSphere 6.5 findet nahezu komplett über den erweiterten HTML5-Client statt. Alternativ lässt sich auch der bereits bekannte Webclient nutzen, der allerdings immer noch auf Flash aufbaut.

Wie bereits erwähnt, bietet der klassische Webclient aktuell noch mehr Funktionen als die HTML5-Version. Dies will VMware jedoch im Laufe der Zeit ändern. Im täglichen Betrieb werden Administratoren aber sicher nicht ständig zwischen zwei verschiedenen Clients wechseln.

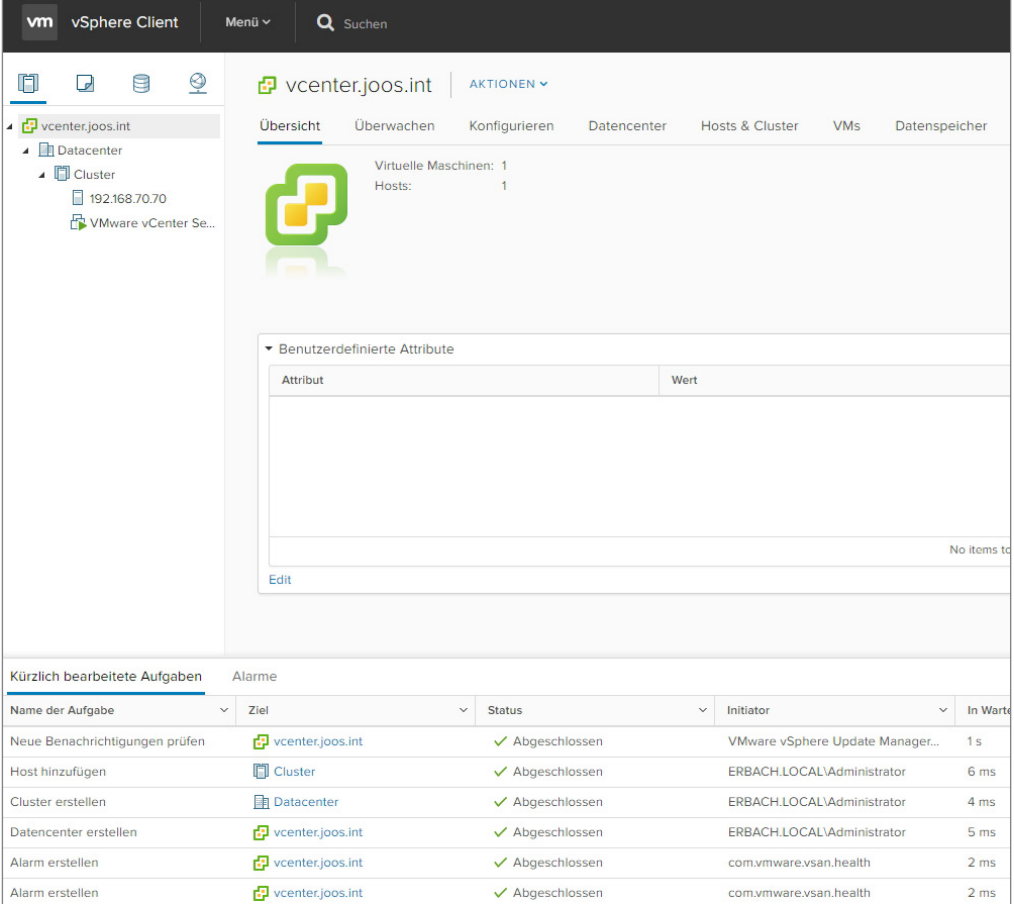

**Abbildung 1.5** vSphere 6.5 kommt mit einem verbesserten HTML5-Client, der den bisherigen Windows-Client ersetzt.

Der neue HTML5-Client wird am schnellsten über die Adresse *https://<vcenter>/ui* erreicht. Wie bei vSphere 6.0 ist der Standard-Webclient über *https://<vCenter>/vsphere-client* erreichbar. Dieser baut noch immer auf Flash auf.

Es ist aber zu erwarten, dass in den nächsten Versionen die HTML5-Oberfläche erweitert und die Flash-Oberfläche auf Dauer komplett ersetzt wird. Dazu hat VMware auch bereits angekündigt, dass der HTML5-Client (vSphere Client) weiterhin erweitert wird, auch außerhalb der herkömmlichen Produktzyklen.

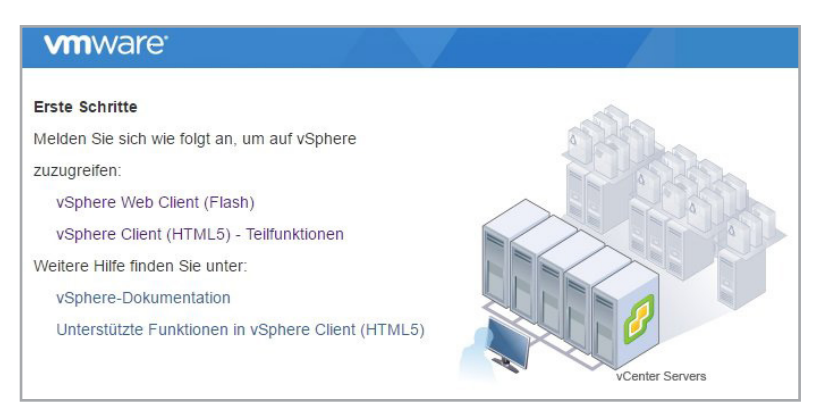

**Abbildung 1.6** Beim Verbindungsaufbau zur vCenter-Weboberfläche lässt sich auswählen, ob eine Verbindung mit dem Flash-Client oder dem neuen HTML5-Client erfolgen soll.

### ■ **1.2 Neues vCenter mit Schwerpunkt auf Linux Appliance**

Die Verwaltung einer größeren Umgebung findet weiterhin mit vCenter statt. Allerdings hat VMware hier einen Schwerpunkt auf die vCenter Appliance gelegt. Ab vSphere 6.5 unterstützt die Appliance mehr Funktionen als die Windows-Installation von vCenter.

VMware hat dazu auch die Installationsoberfläche aktualisiert. Diese lässt sich aber weiterhin auch auf Rechnern mit Windows sowie auf macOS- und Linux-Computern starten. Schwerpunkt wird aber die überarbeitete Appliance.

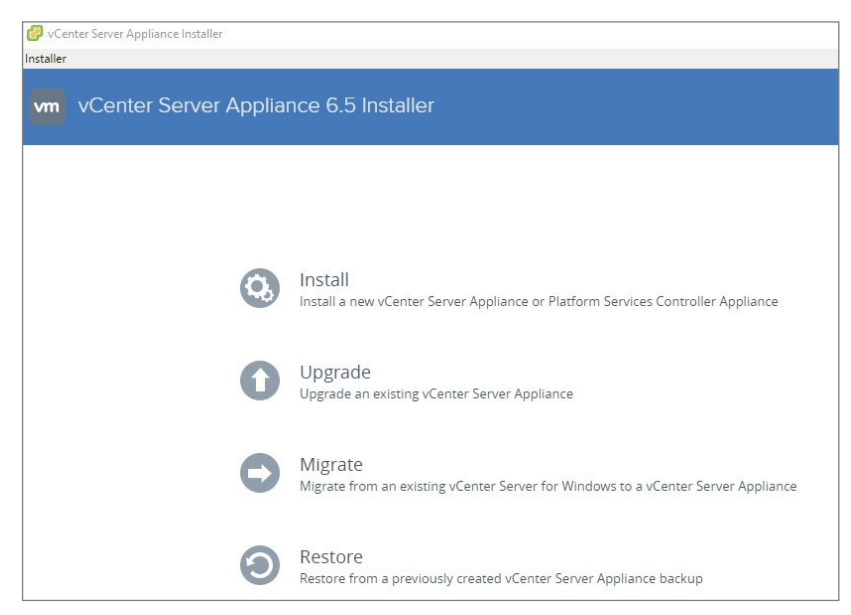

**Abbildung 1.7** vSphere 6.5 wird auch mit einer neuen Version von vCenter ausgeliefert.

vCenter 6.5 Virtual Server Appliance (vCSA) basiert auf Linux und erhält in vSphere 6.5 auch bessere Möglichkeiten für die Hochverfügbarkeit und zur Sicherung der eigenen Konfiguration. Das vCenter bietet dazu eine integrierte Hochverfügbarkeit.

Hier lässt sich zum Beispiel eine Active-Passive-Konfiguration inklusive eines Zeugenservers umsetzen. Die eigentliche Umgebung ist natürlich vom Rest der vSphere-Infrastruktur abhängig.

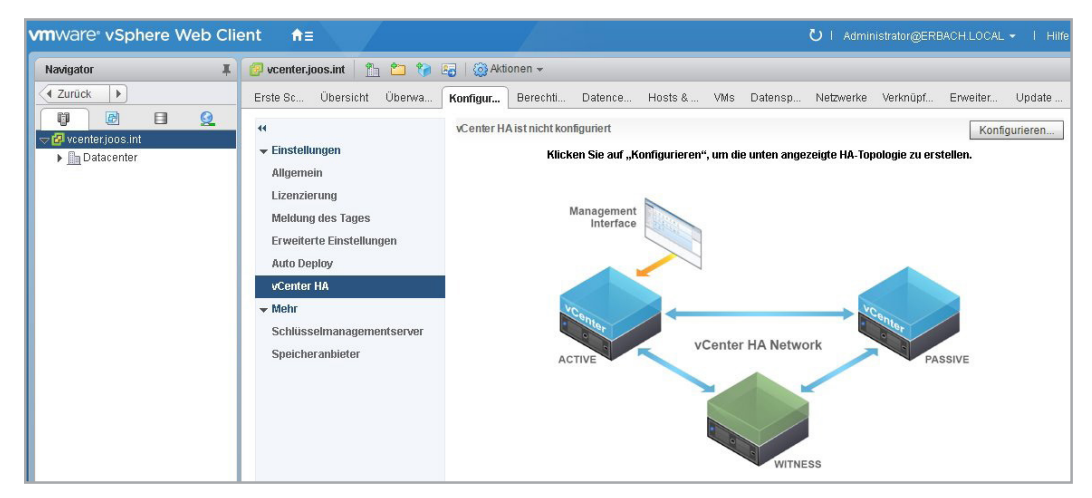

**Abbildung 1.8** Die vCenter Appliance bietet eine Hochverfügbarkeit, die sich getrennt von der restlichen Umgebung steuern lässt.

Auch eine interne Datensicherung der Appliance ist jetzt einfacher möglich. Die Sicherungslösung in der vCSA ist aber nur für die Sicherung der eigenen Daten zuständig, nicht für den Rest der vSphere-Umgebung. Vor allem die eigene Konfiguration und die Daten werden gesichert, auch die Anpassungen des Update Managers und der anderen Einstellungen.

Die Wiederherstellung einer Appliance erfolgt über die Installationsoberfläche der vCSA. Die Sicherung erfolgt über die systemeigene Weboberfläche der Appliance.

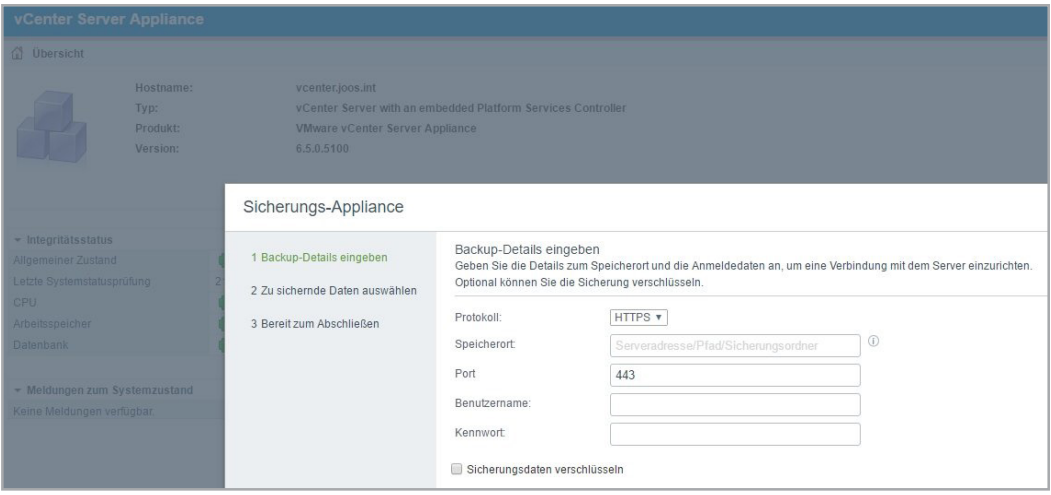

**Abbildung 1.9** Die vCenter Appliance 6.5 verfügt über ein eigenes Sicherungsprogramm.

In der Verwaltungsoberfläche der Appliance (Virtual Appliance Management Interface, VAMI) stehen auch neue Funktionen zur eigenen Überwachung zur Verfügung. Hier er kennen Administratoren, ob die Appliance noch ordnungsgemäß funktioniert. Zusätzlich sind hier Informationen und Statistiken ebenso verfügbar wie Daten zum noch verfügbaren Speicherplatz oder die Auslastung von CPU und Arbeitsspeicher, welcher der Appliance zugewiesen wurde.

#### ■ **1.3 VMware Photon für vCenter Appliance**

Die vCenter Server Appliance (vCSA) setzt nicht mehr auf SUSE Enterprise Server auf, sondern nutzt ein eigenes Linux von VMware mit dem Codenamen "Photon". Zusätzlich verfügt die neue Version der Appliance über eine eigene Implementation des Update Managers.

Bis vSphere 6.0 war für den Betrieb des Update Managers eine Windows-Version des vCenters notwendig. Dies ist in der neuen Version nicht mehr der Fall. Der Update Manager kann die einzelnen Bestandteile der VMware-Infrastruktur aktuell halten.

In der Appliance besteht jetzt auch die Möglichkeit, von Windows-Versionen des vCenters zur Appliance zu migrieren. Der entsprechende Migrations-Assistent steht auch über die Installationsoberfläche der Appliance zur Verfügung.

Insgesamt soll die vCenter Appliance in der neuen Version mit deutlich mehr gestarteten VMs zurechtkommen. VMware gibt eine maximale Anzahl von 20 000 VMs an, die in einer Umgebung gleichzeitig von einer vCSA verwaltet werden können.

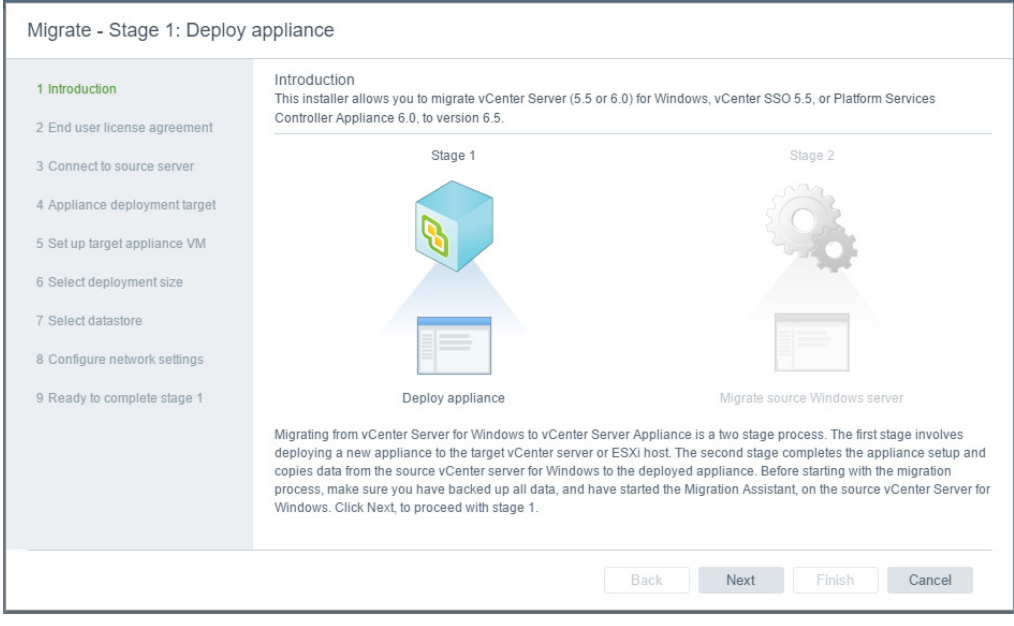

**Abbildung 1.10** Bei der Installation der vCenter 6.5 Appliance können Administratoren auch von vorherigen Versionen migrieren.

Zusätzlich zur Verwaltung der vSphere-Umgebung können Sie nach der Installation auf das VMware Appliance Management Interface (VAMI) zugreifen. Dazu wird die URL *https:/ [IP-Adresse der VCSA]:5480* verwendet. Die auf HTML5 basierende Oberfläche bietet alle wichtigen Einstellungen für das vCenter.

An dieser Stelle wird aber nicht mit dem Single Sign-On(SSO)-Administrator gearbeitet, sondern mit dem Root-Benutzer, der beim Installieren der Appliance angegeben wurde. Hier hat sich im Grunde nicht viel geändert. Allerdings bietet die Weboberfläche der Appliance jetzt deutlich mehr Funktionen und Statistiken. Der Umgang mit der VAMI-Umgebung ist aber im Grunde genommen gleich geblieben.

#### ■ **1.4 Neue Maximalwerte in vSphere 6.5**

Nicht nur die Virtualisierungslösung ESXi hat eine neue Versionsnummer bekommen, auch andere Produkte im vSphere 6.5-Umfeld wurden aktualisiert. Dazu gehören auch vSAN und der Site Recovery Manager, aber auch vRealize.

In der neuen Version hat VMware, wie Microsoft in Windows Server 2016, auch die Maximalwerte der verschiedenen Bereiche erhöht. VMs können in der neuen Version zum Beispiel mit 6.128 GB Arbeitsspeicher umgehen und unterstützen 128 virtuelle CPUs (vCPUs). Dazu wird die neue Hardwareversion 13 genutzt, die mit ESXi 6.5 eingeführt wurde.

Virtuelle Festplatten dürfen eine maximale Größe von 62 TB erreichen. vSphere-Hosts (ESXi) können bis zu 576 CPUs nutzen und insgesamt bis 1.024 VMs mit insgesamt 4.096 vCPUs verwalten. Mehr zu den neuen Maximalwerten ist in der PDF-Datei "Configuration Maximums« von VMware (siehe <http://tinyurl.com/jaejbka>) aufgeführt.

vCenter 6.5 unterstützt bis zu 2000 Hosts und 25 000 VMs, die gleichzeitig gestartet sein dürfen.

#### ■ **1.5 Mehr Sicherheit durch verschlüsselte VMs**

VMs lassen sich in VMware vSphere 6.5 verschlüsseln. Dies gilt auch bei der Übertragung auf andere Clusterknoten mit vMotion. VMware hat außerdem auch die Funktionen von High Availability (HA) und Distributed Resource Scheduler (DRS) sowie Fault Tolerance (FT) verbessert und kompatibel mit der Verschlüsselung gemacht. Verschlüsselte VMs bieten mehr Sicherheit für besonders heikle VMs, auf denen zum Beispiel wichtige Daten gespeichert sind. Die Verschlüsselung von VMs war bei VMware-Produkten aktuell in vSphere noch nicht möglich. Dies ändert sich mit vSphere 6.5 also.

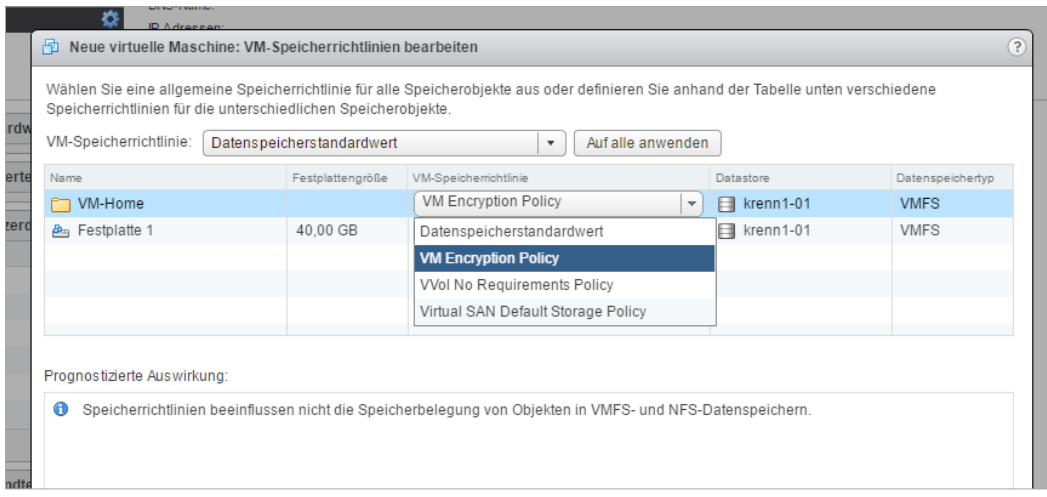

**Abbildung 1.11** Virtuelle Server lassen sich in vSphere 6.5 verschlüsseln.

Die Verschlüsselung findet weitgehend transparent für das Gastbetriebssystem statt. Das heißt, die VM-Verschlüsselung lässt sich für nahezu alle Betriebssysteme nutzen, die von vSphere 6.5 unterstützt werden. vMotion kann in vSphere 6.5 seine Daten verschlüsselt übertragen, aber auch verschlüsselte VMs. Auch UEFI Secure Boot hält Einzug in vSphere 6.5, wodurch die Sicherheit von VMs deutlich verbessert wird.

#### **■ 1.6 Bessere Hochverfügbarkeit – Orchestrated VM Restart und Proactive HA**

Bezüglich der Hochverfügbarkeit bietet vSphere 6.5 vor allem mehr Flexibilität beim Starten von VMs. Bei Ausfällen von Hosts lassen sich VMs auf anderen Hosts effizienter starten, gesteuert durch Richtlinien, die auch Startprioritäten unterstützen. Dadurch können auch kompliziertere Szenarien abgebildet werden. Diese Technik funktioniert nicht nur bei ungeplanten Ausfällen, sondern auch bei der Wartung eines Hosts.

Die neue Technik mit der Bezeichnung Orchestrated VM Restart bietet dazu umfangreiche Einstellungsmöglichkeiten, auch für sehr komplizierte Szenarien. Die Umsetzung erfolgt über Richtlinien. In diesem Zusammenhang lassen sich VMs auch gruppieren. Hier kann zum Beispiel festgelegt werden, dass einzelne VMs erst dann starten sollen, wenn andere VMs bereits gestartet und Dienste in den VMs funktionsfähig sind.

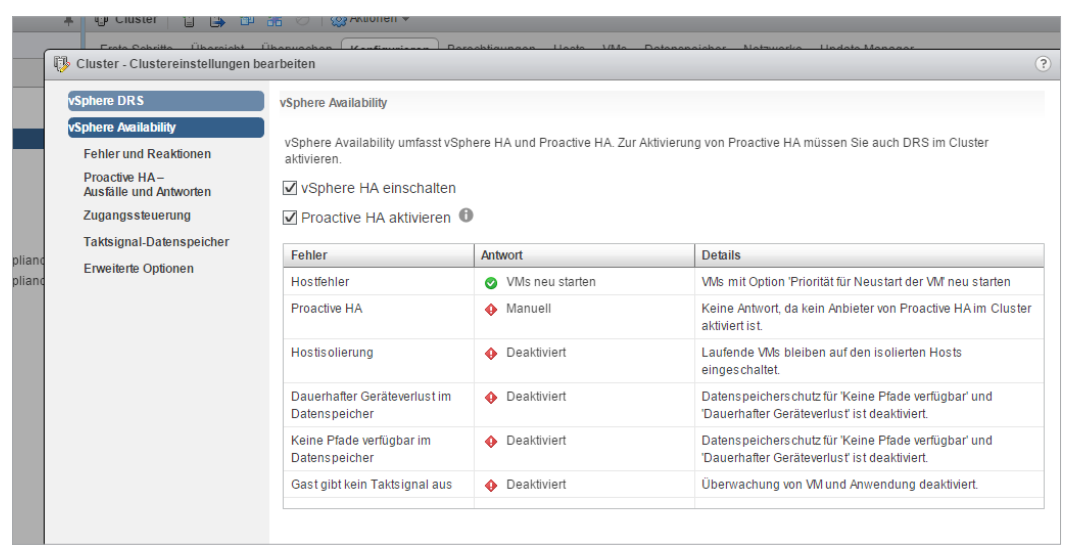

**Abbildung 1.12** Mit der verbesserten Hochverfügbarkeit lassen sich VMs flexibler starten und absichern.

Eine weitere neue Funktion im Bereich der Hochverfügbarkeit ist Proactive HA. VMware vSphere 6.5 erkennt, wenn die Hardware auf einem Host ausfällt oder Probleme hat, und kann VMs vor einem Ausfall mit vMotion automatisiert auf andere Hosts übertragen. Außerdem versetzt vSphere 6.5 problembehaftete Hosts in den Quarantänemodus. Administratoren können hier aber weitreichende Einstellungen vornehmen.

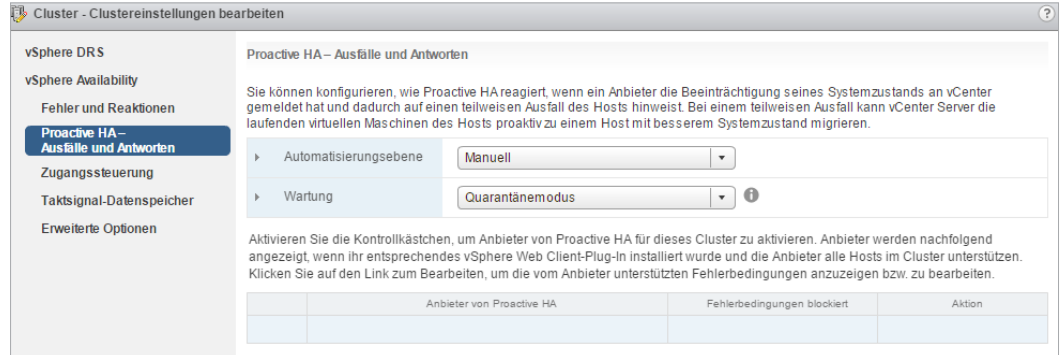

**Abbildung 1.13** Proactive HA verbessert die Hochverfügbarkeit im vSphere-Cluster.

Auch für den Distributed Ressource Scheduler (DRS) gibt es Neuerungen. Dieser kann die Bandbreite des Netzwerks in die Planung mit einbeziehen. Dies vermeidet das Verschieben von VMs auf Hosts, deren maximale Bandbreite nicht für den Betrieb der zu verschiebenden VM ausreicht. Die Technik ist noch nicht ganz ausgereift, kann allerdings Netzwerkprobleme zuverlässig erkennen.

#### **■ 1.7 vSAN 6.5 – iSCSi und mehr**

Neben vSphere hat VMware auch vSAN auf die neue Version 6.5 aktualisiert. Einfach ausgedrückt, fasst die Lösung die lokalen Datenspeicher der einzelnen vSphere-Hosts in einem Cluster zu einem gemeinsamen virtuellen Speicher zusammen.

Die neue Version erlaubt jetzt auch in der Standard-Lizenz die Anbindung von All-Flash-Speicher. Bisher war dies nur den erweiterten Editionen vorbehalten. Integriert ist auch die neue Version 2.0 von Virtual Volumes (vVols), die mehr Funktionen und Leistung bietet. Die neue Version ist jetzt außerdem umfassend über die PowerShell verwaltbar. Dazu hat VMware auch die PowerShell-Erweiterung PowerCLI 6.5 aktualisiert.

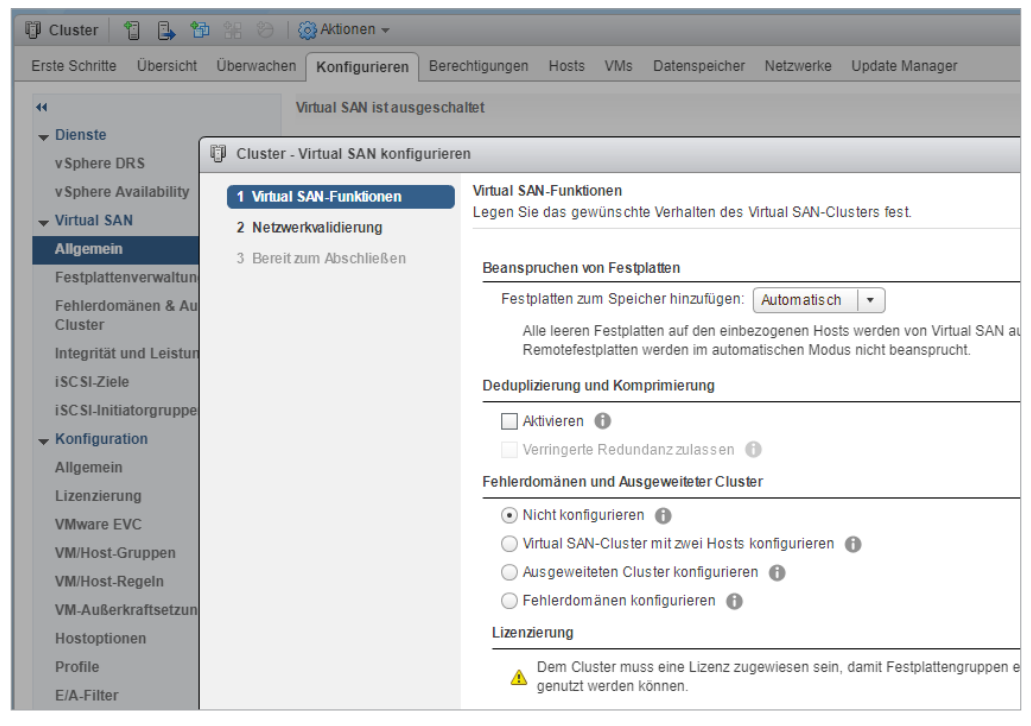

**Abbildung 1.14** vSAN 6.5 bietet in vSphere 6.5 mehr Flexibilität.

In vSAN 6.5 hat VMware zusätzliche Funktionen für iSCSI integriert. Das System kann also auch für andere Betriebssysteme zur Datenablage genutzt werden, ähnlich wie bei Storage Spaces Direct (direkte Speicherplätze) in Windows Server 2016. Bis vSphere 6.0 war vSAN lediglich in der Lage, VMs der angebundenen vSphere-Hosts zu speichern.

In vSphere 6.5 können zum Beispiel auch virtuelle Datenbankserver die Datenbankdateien außerhalb der VM direkt im vSAN speichern. Zusätzlich besteht die Möglichkeit, dass Windows-Server die iSCSI-Funktionen in vSAN nutzen. So können zum Beispiel Hyper-V-Hosts in gemischten Infrastrukturen oder für Testumgebungen Daten und auch komplette VMs in vSAN ablegen.

In der neuen Version von vSAN sind Cluster ab zwei Knoten möglich. Dies ist vor allem für kleine Unternehmen, Niederlassungen, aber auch für Entwicklungs- und Testumgebungen ideal. Die Clusterknoten können in diesem Zusammenhang sogar direkt über ein Crossover-Kabel verbunden werden, wodurch sich Netzwerkswitches einsparen lassen.

Auch die internen Datenspeicher in VMware vSphere 6.5 wurden verbessert. Storage I/O-Control lässt sich zusammen mit den Richtlinien in der Speicherverwaltung einsetzen. Ein vSAN ist dazu nicht notwendig, kann aber parallel eingesetzt werden. Auch die neuen Features zur Verschlüsselung und der Replikation wurden in diese Richtlinien integriert und lassen sich dadurch flexibler steuern.

vSAN 6.5 unterstützt virtuelle Festplatten, die auf 512e-physische Festplatten erstellt wurden. Da nicht alle Software und Hardware das neue Format unterstützen, melden sich viele Festplatten mit einer 512-Bit-Emulation (auch 512e genannt) am System an. Die Firmware der Festplatte speichern ankommende Datenpakete dann entsprechend in den tatsächlich vorhandenen 4-KB-Sektoren.

# **2 Installation und erste Schritte**

Die Installation eines ESXi-Hosts mit der Version 6.5 entspricht generell noch der Vorgehensweise der Version 6.0. In diesem Kapitel wird Ihnen die Installation Schritt für Schritt erläutert. Die beiden wichtigsten Grundlagen im vSphere-Netzwerk sind die ESXi-Hosts (vSphere-Hosts), auf denen die virtuellen Server bereitgestellt werden, und vCenter, mit dem die einzelnen ESXi-Hosts zentral verwaltet werden.

### **■ 2.1 VMware vSphere Hypervisor 6.5 installieren und einrichten**

Die Installationsdateien für ESXi-Hosts stellt VMware als ISO-Datei unter [http://tinyurl.](http://tinyurl.com/jmpcypd) [com/jmpcypd](http://tinyurl.com/jmpcypd) bereit. Grundsätzlich ist die assistentengestützte Installation schnell abgeschlossen. Allerdings sollten Unternehmen, die vSphere Hypervisor produktiv einsetzen wollen, auf kompatible Hardware setzen. Dazu steht auf der Website von VMware eine Kompatibilitätsliste zur Verfügung ([http://tinyurl.com/7e8ktz\)](http://tinyurl.com/7e8ktz). Sind für die Installation zusätzliche Treiber erforderlich, müssen diese vor der Installation in das Installationsmedium eingebunden werden. Leider bietet auch die neue Version noch keine Möglichkeit, während der Installation Treiber hinzuzufügen.

#### **2.1.1 Einstieg in die Installation von ESXi und vCenter**

vSphere 6.5 besteht generell aus zwei Hauptkomponenten. Die erste ist vSphere Hypervisor, auch ESXi genannt, und die zweite Komponente ist VMware vCenter. Bei Hypervisor/ ESXi handelt es sich um die Virtualisierungsplattform, auf der Sie virtuelle Maschinen und virtuelle Appliances erstellen und ausführen. Die Verwaltung erfolgt über die beiden Webclients. Der Hypervisor/ESXi steht in eingeschränkter Funktion kostenlos zur Verfügung, lässt sich mit passenden Lizenznummern aber aufwerten.

vCenter ist ein Serverdienst, der zentral alle in einem Netzwerk miteinander verbundenen Hypervisor/ESXi-Hosts verwalten kann. Mit vCenter können Sie sämtliche Ressourcen aller Hosts in einem Pool zusammenfassen und zentral verwalten.

vCenter lässt sich auf einer virtuellen Windows-Maschine oder einem physischen Server installieren. Alternativ verwenden Sie die vCenter Server Appliance (vCSA). Dabei handelt es sich um eine vorkonfigurierte, auf Linux basierende, virtuelle Maschine, die für die Ausführung von vCenter und der vCenter-Komponenten konfiguriert ist.

Sie können die vCenter Server Appliance (vCSA) auf Hypervisor/ESXi-Hosts integrieren. Ab vSphere 6.5 empfiehlt VMware die Verwaltung von vSphere mit der vSphere-Appliance. Hierzu wurden zusätzliche Funktionen wie beispielsweise der VMware Update Manager integriert.

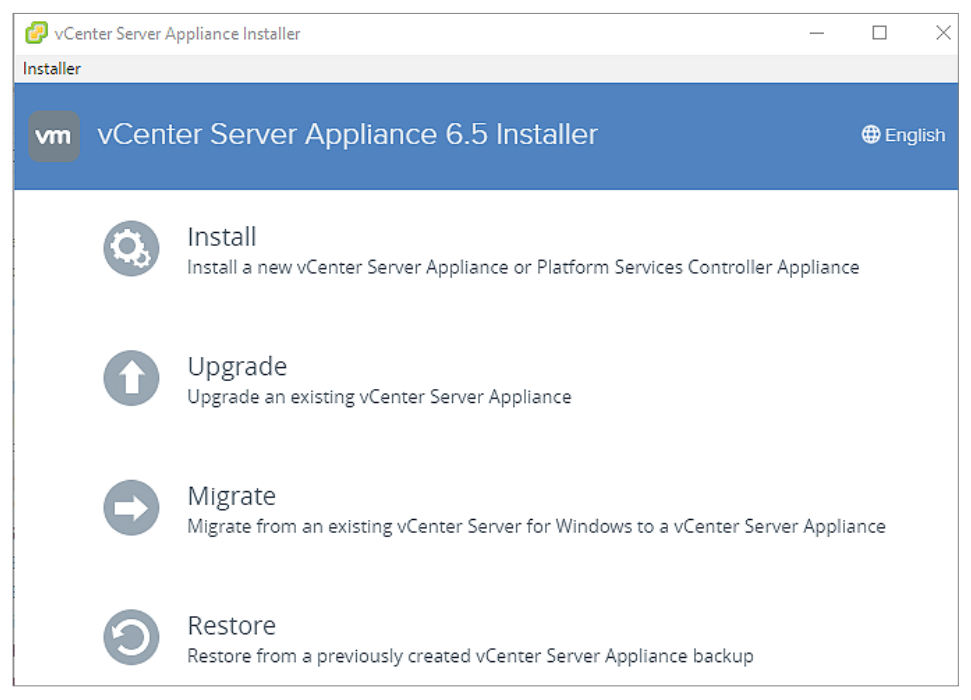

**Abbildung 2.1** Die Verwaltung von ESXi erfolgt am besten mit der vCenter-Appliance.

Ab vSphere 6 sind alle Dienste, die für die Ausführung von vCenter Server vorausgesetzt werden, und die zugehörigen Komponenten im VMware Platform Services Controller (PSC) zusammengefasst.

Sie können vCenter daher mit einem eingebetteten oder externen Platform Services Controller bereitstellen. Achten Sie jedoch darauf, dass der Platform Services Controller immer vor oder zusammen mit vCenter installiert oder bereitgestellt werden muss. Die Installation des Hypervisors ist immer der erste Schritt.

L

#### **2.1.2 Installation des Hypervisors durchführen**

Brennen Sie die ISO-Datei von ESXi auf eine CD/DVD oder verwenden Sie zur Installation einen USB-Stick. Wie Sie diesen erstellen, erfahren Sie in diesem Kapitel in einem späteren Abschnitt. Die ISO-Datei können Sie bei VMware herunterladen. Die Installation wird mit einem Assistenten durchgeführt. Hier wählen Sie die Festplatte aus, auf der der Hypervisor installiert werden soll. Vor der Installation müssen Sie im BIOS/UEFI die Virtualisierungsfunktionen der CPU aktivieren. Deaktivieren Sie außerdem alle Funktionen im BIOS/UEFI, die den Prozessortakt oder die Geschwindigkeit des Servers beeinträchtigen können.

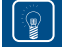

**TIPP:** Manche Serveranbieter, wie zum Beispiel HP, bieten angepasste ISO-Dateien für die Installation von ESXi an. In diese Dateien wurden die speziellen Treiber für den Server bereits integriert.

Während der Installation erkennt der Assistent, wenn auf der Festplatte bereits Systemdateien anderer Betriebssysteme oder von vSphere Hypervisor vorhanden sind. Sie können im Assistenten das Überschreiben dieser Dateien durchführen.

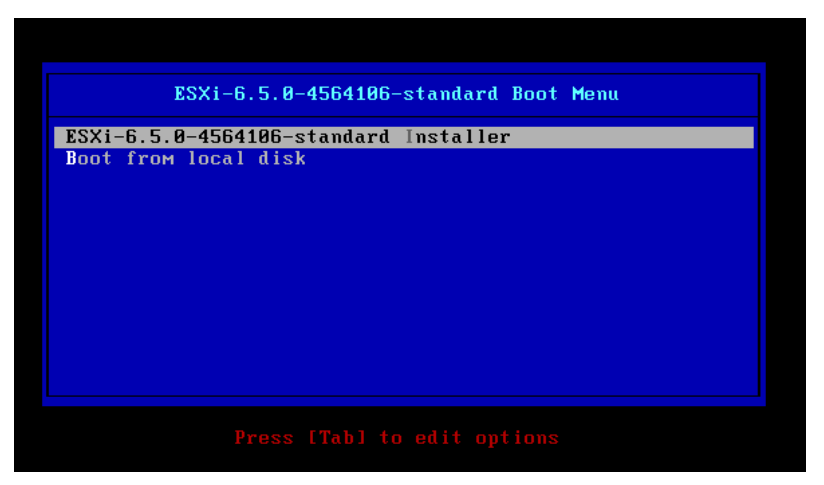

**Abbildung 2.2** Die Installation von ESXi 6.5 starten

Während der Installation erkennt der Assistent, wenn bereits Systemdateien des Vorgängers installiert sind. Sie haben die Möglichkeit, die vorhandene Version zu überschreiben. Im Rahmen der Installation wählen Sie auch aus, auf welchem Laufwerk die Installation von ESXi erfolgen soll.

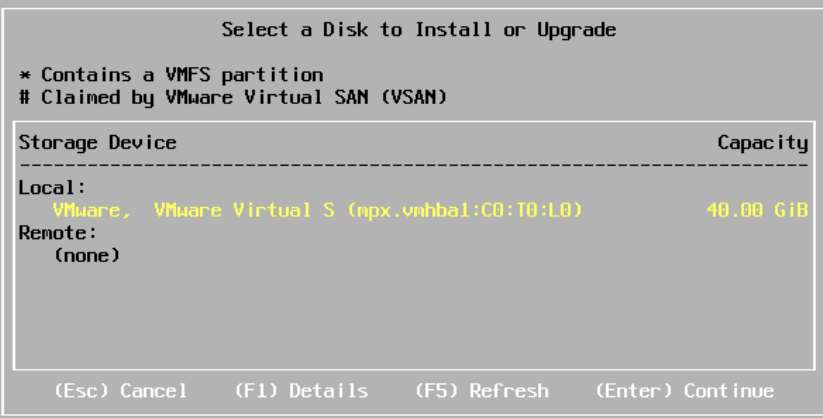

**Abbildung 2.3** Im Rahmen der Installation wird auch die Festplatte ausgewählt, auf der die Installation von ESXi erfolgen soll.

Anschließend erfolgt die Auswahl des Tastaturlayouts und des Kennworts für den Root-Benutzer. Diesen Benutzer benötigen Sie, wenn Sie sich am Server anmelden wollen oder den Server mit vCenter verbinden. Sobald Sie alle Einstellungen vorgenommen haben, lässt sich die Installation mit der **(F11)**-Taste durchführen.

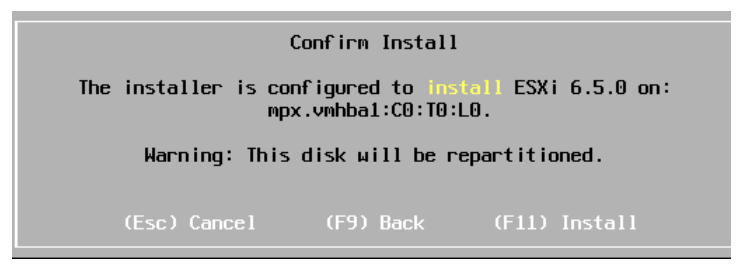

**Abbildung 2.4** Nach der Angabe der notwendigen Daten beginnt die Installation durch Drücken der **(F11)**-Taste.

Sobald die Installation abgeschlossen ist, sehen Sie auf dem Bildschirm eine Statusseite. Im oberen Bereich erhalten Sie Informationen zum Server, im unteren Bereich sehen Sie die IP-Adresse und weitere Informationen zum Server. Mit der Taste **(F2)** gelangen Sie in die lokale Verwaltungsoberfläche des Servers, mit **(F12)** fahren Sie den Server herunter oder starten ihn in der Konsole neu.

Achten Sie vor dem Abschluss der Installation darauf, dass Sie den Installationsdatenträger aus dem Laufwerk des Hosts entfernen, da ansonsten immer wieder erneut mit der Installation des Servers begonnen wird.

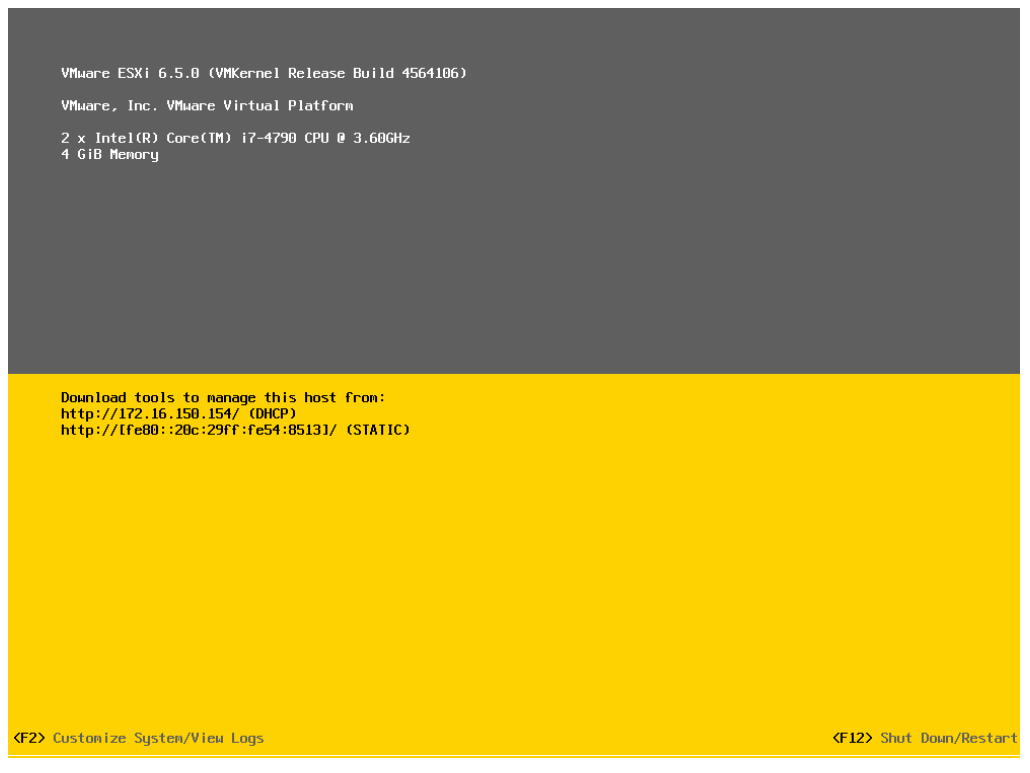

**Abbildung 2.5** Nachdem die Installation abgeschlossen ist, erscheint der Statusbildschirm von vSphere Hypervisor.

#### **2.1.3 ESXi 6 zu ESXI 6.5 aktualisieren**

Sie können auch in kleinen Umgebungen bereits installierte Server mit ESXI 6.0x zu ESXi 6.5 aktualisieren. Haben Sie die Server an vCenter angebunden, sollten Sie aber zuerst die vCenter-Umgebung auf vCenter 6.5 aktualisieren.

Um einen ESXi-Host zu ESXi 6.5 zu aktualisieren, starten Sie den Host mit der ESXi 6.5-CD/ DVD oder dem ESXi 6.5-USB-Stick. Während der Installation von ESXi 6.5 schlägt der In stallations-Assistent die Aktualisierung des bereits installierten Servers vor.

Bei der Aktualisierung werden alle Einstellungen, Kennwörter und Daten übernommen, das gilt auch für den Inhalt von vorhandenen Datenspeichern auf dem Server.

### ■ **2.2 Hypervisor-Host ESXi in der Konsole verwalten**

Nach der Installation müssen Sie zunächst direkt auf dem Server mit *Configure Management Network* die Netzwerkeinstellungen des Servers festlegen. Dazu drücken Sie die Taste **(F2)** und melden sich mit dem Root-Benutzer an. Über die linke Seite können Sie das Kennwort zur Anmeldung sowie weitere Einstellungen des Hosts festlegen.

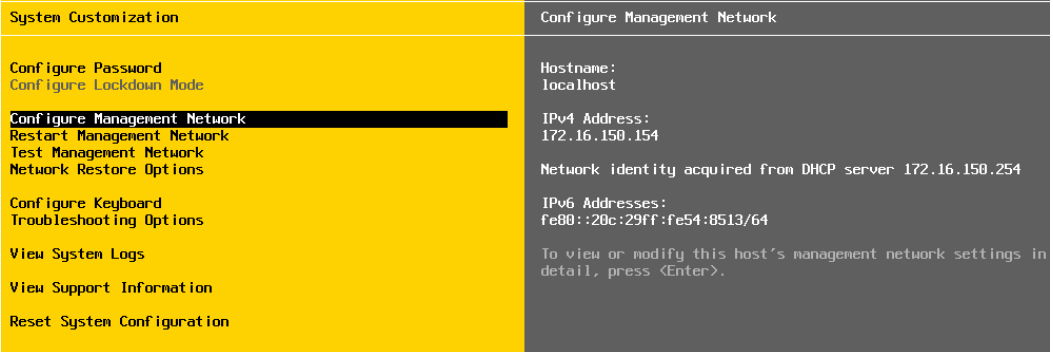

**Abbildung 2.6** Im Konsolenfenster von ESXi passen Sie Einstellungen wie beispielsweise die Netzwerkkonfiguration an.

Standardmäßig ruft der Hypervisor per DHCP IP-Adressen ab. Nachdem Sie die entsprechende Netzwerkverbindung über *Network Adapters* ausgewählt haben, konfigurieren Sie durch die Auswahl von *IPv4 Configuration* und *IPv6 Configuration* die IP-Adressen des Servers.

Sie können festlegen, ob Sie DHCP verwenden wollen (*Use dynamic IPv4 address and network configuration*), oder eine statische IP-Adresse angeben (*Set static IPv4 address and network configuration*). Die Auswahl nehmen Sie mit der **(Leertaste)** vor. Verwenden Sie die statische Konfiguration, geben Sie im Fenster die neue IP-Adresse sowie das Subnetz und das Standardgateway an.

Über den Menübefehl *DNS Configuration* steuern Sie den DNS-Server, den der Host verwenden soll, und den Hostnamen des Servers. Über *Custom DNS Suffixes* legen Sie wiederum fest, mit welchem DNS-Suffix der Server arbeiten soll. Diese Einstellungen sind zum Beispiel für die Anbindung der vSphere-Umgebung an Active Directory interessant.

Nachdem Sie Änderungen vorgenommen haben, wechseln Sie mit der **(Esc)**-Taste zu den vorhergehenden Fenstern. Die Einstellungen, die Sie angepasst haben, müssen noch durch Drücken der Taste **(Y)** gespeichert werden.

In der lokalen Konsole können Sie den Server neu starten, das Management-Netzwerk testen und die Netzwerkdienste neu starten. Bevor Sie zur weiteren Einrichtung übergehen, sollten Sie mit dem Netzwerktest überprüfen, ob das Standardgateway sowie die DNS-Server erreichbar sind.

| IPv4 Configuration<br>This host can obtain network settings automatically if your network<br>includes a DHCP server. If it does not, the following settings must be<br>specified:           |                                                        |  |  |  |
|----------------------------------------------------------------------------------------------------|--------------------------------------------------------|--|--|--|
| $\left( \quad \right)$ Disable IPv4 configuration for management network<br>() Use dynamic IPv4 address and network configuration<br>(o) Set static IPv4 address and network configuration: |                                                        |  |  |  |
| <b>IPv4 Address</b><br>Subnet Mask<br>Default Gatewau                                                                                                    | I<br>[192.168.25.10]<br>[255.255.0.0]<br>192.168.178.1 |  |  |  |
| <b>KUp/Down&gt;</b> Select <b>KSpace&gt;</b> Mark Selected                                                                                                    | <b>KEnter</b> AK KEsc Cancel                           |  |  |  |

**Abbildung 2.7** In den Netzwerkeinstellungen steuern Sie auch die IP-Adresse des Hypervisor-Hosts.

Haben Sie die Netzwerkeinstellungen vorgenommen, können Sie mit der Adresse *https://<IP-Adresse des Hosts>* auf den Webclient für den Host zugreifen. Die Anmeldung am Webclient erfolgt mit dem Benutzernamen "root" und dem Kennwort, das Sie bei der Installation angegeben haben.

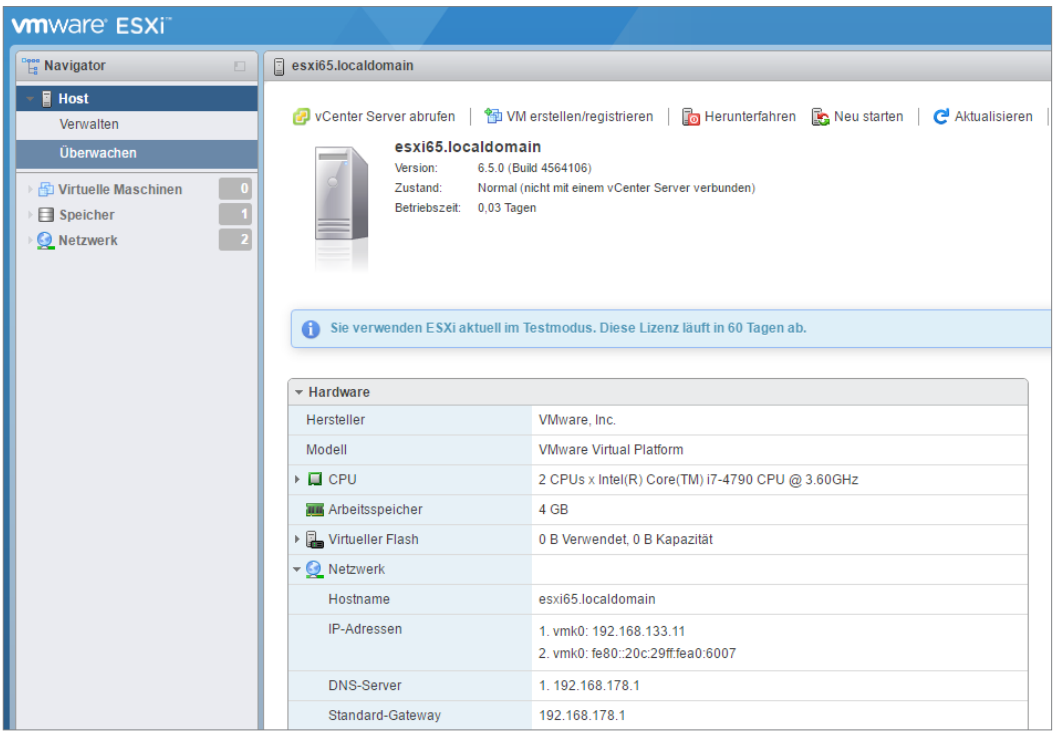

**Abbildung 2.8** Nach der Installation erfolgt die Verwaltung von ESXi-Hosts mit dem Webclient genauso wie bei der Anbindung an das vCenter.

#### **■ 2.3 ESXi von und auf USB installieren**

Sie haben auch die Möglichkeit, die Installationsdateien von vSphere Hypervisor (ESXi) 6.5 auf einem USB-Stick zu speichern. Dies ist vor allem dann sinnvoll, wenn Sie keinen DVD-Brenner zur Hand haben oder am Server kein DVD-Laufwerk vorhanden ist.

Am einfachsten ist es, wenn Sie dazu das kostenlose Tool Rufus ([http://rufus.akeo.ie\)](http://rufus.akeo.ie) verwenden. Rufus muss nicht installiert werden, sondern steht auch als portable Version zur Verfügung. Die Vorgehensweise zum Erstellen eines Bootmediums für ESXi ist recht einfach:

- 1. Laden Sie Rufus als portable Version herunter und starten Sie das Tool.
- 2. Verfügt der Rechner über eine Internetverbindung, können Sie nach dem Start prüfen lassen, ob eine neuere Version vorliegt.
- 3. Sobald Rufus einsatzbereit ist, wählen Sie im Feld *Laufwerk* zunächst den USB-Stick aus, den Sie für die Installation verwenden wollen.
- 4. Klicken Sie danach auf das DVD-Symbol des Tools neben *Startfähiges Laufwerk erstellen mit* und wählen Sie die ISO-Datei von ESXi 6.5 aus.
- 5. Als Partitionsschema verwenden Sie GPT.
- 6. Das Dateisystem können Sie auf FAT32 belassen.
- 7. Auf Wunsch können Sie noch die Einstellungen bei *Größe der Zuordnungseinheit* anpassen. Notwendig ist das aber nicht.
- 8. Klicken Sie danach auf *Start* und lassen Sie den USB-Stick erstellen. Sobald der Stick zur Verfügung steht, können Sie auch mit diesem ESXi auf einem Server installieren.

Für Testumgebungen oder Server ohne eigene Festplatte kann es sinnvoll sein, dass Sie ESXi nicht auf einer internen Festplatte des Servers installieren, sondern auf einen USB-Stick. Verbinden Sie den USB-Stick mit dem Server, bootet dieser mit ESXi und lässt sich genauso verwalten wie eine lokale Installation. Für Produktivumgebungen ist das zwar nicht immer geeignet, aber für Testumgebungen ist diese Möglichkeit durchaus interessant. Für die Installation muss der Stick nur mit dem Server verbunden werden. Weitere Einstellungen sind nicht notwendig.

#### **■ 2.4 Testumgebung: ESXi mit ESXi 6.5 virtualisieren**

Erstellen Sie in ESXi eine neue virtuelle Maschine, können Sie im Webclient bei *Gastbetriebssystem auswählen* über die Option *Andere* das Betriebssystem "VMware ESXi 6.5" als VM auswählen und in der VM installieren. Für die Installation muss sich aber die ISO-Datei für den ESXi 6.5-Installer auf einem Datenspeicher befinden, auf den Sie im Netzwerk oder auf dem lokalen Server zugreifen können.

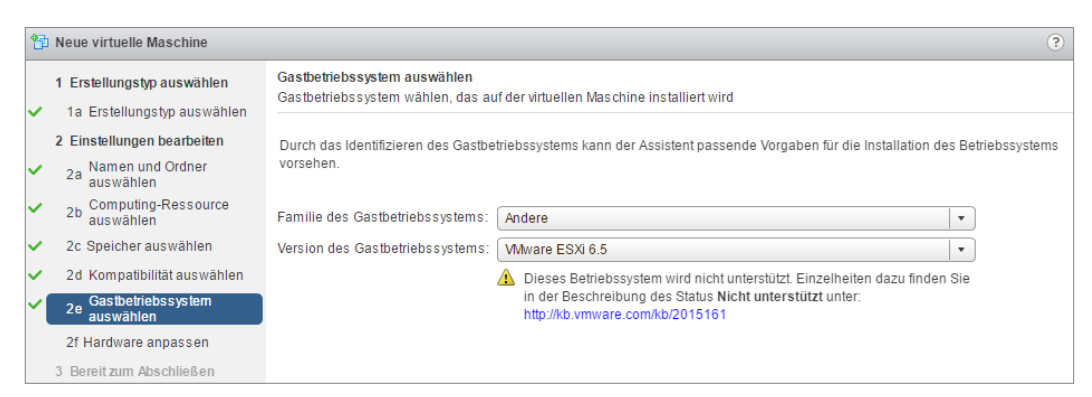

**Abbildung 2.9** ESXi lässt sich für Testumgebungen auch virtualisieren

Sie müssen einer VM, auf der Sie ESXi installieren wollen, mindestens 4 GB Arbeitsspeicher zuweisen, ansonsten lässt sich ESXi auf dem Server nicht installieren. Außerdem müssen Sie mindestens zwei CPU-Kerne zuweisen, sonst bricht auch hier die Installation mit einem Fehler ab. Durch die Auswahl von ESXi 6.5 als virtuelles Betriebssystem werden die Virtualisierungstechnologien der CPU zur VM durchgereicht. Diese Technik wird als eingebettete Virtualisierung (Nested Virtualization) bezeichnet.

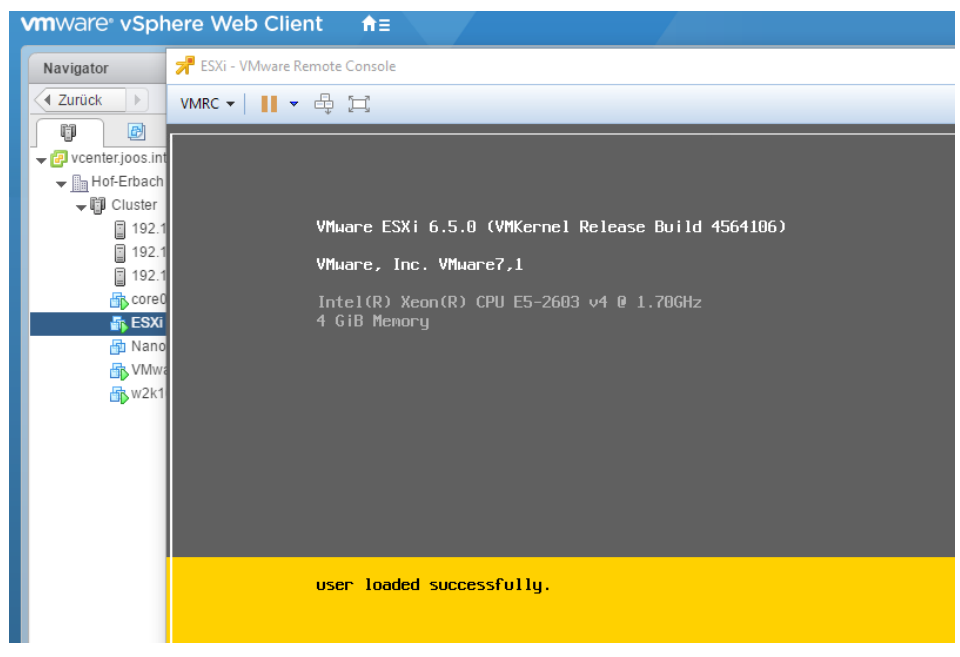

**Abbildung 2.10** ESXi lässt sich auch auf ESXi-Hosts virtualisieren, zum Beispiel für Testumgebungen.

Installieren Sie mindestens zwei Hosts, zum Beispiel in Kombination mit einem physischen Host, auf dem Sie einen virtuellen Host installieren, wenn Sie eine Testumgebung mit vCenter aufbauen wollen. In produktiven Umgebungen installieren Sie die Hosts natürlich auf